#### **Tronlink Pro Setup Process**

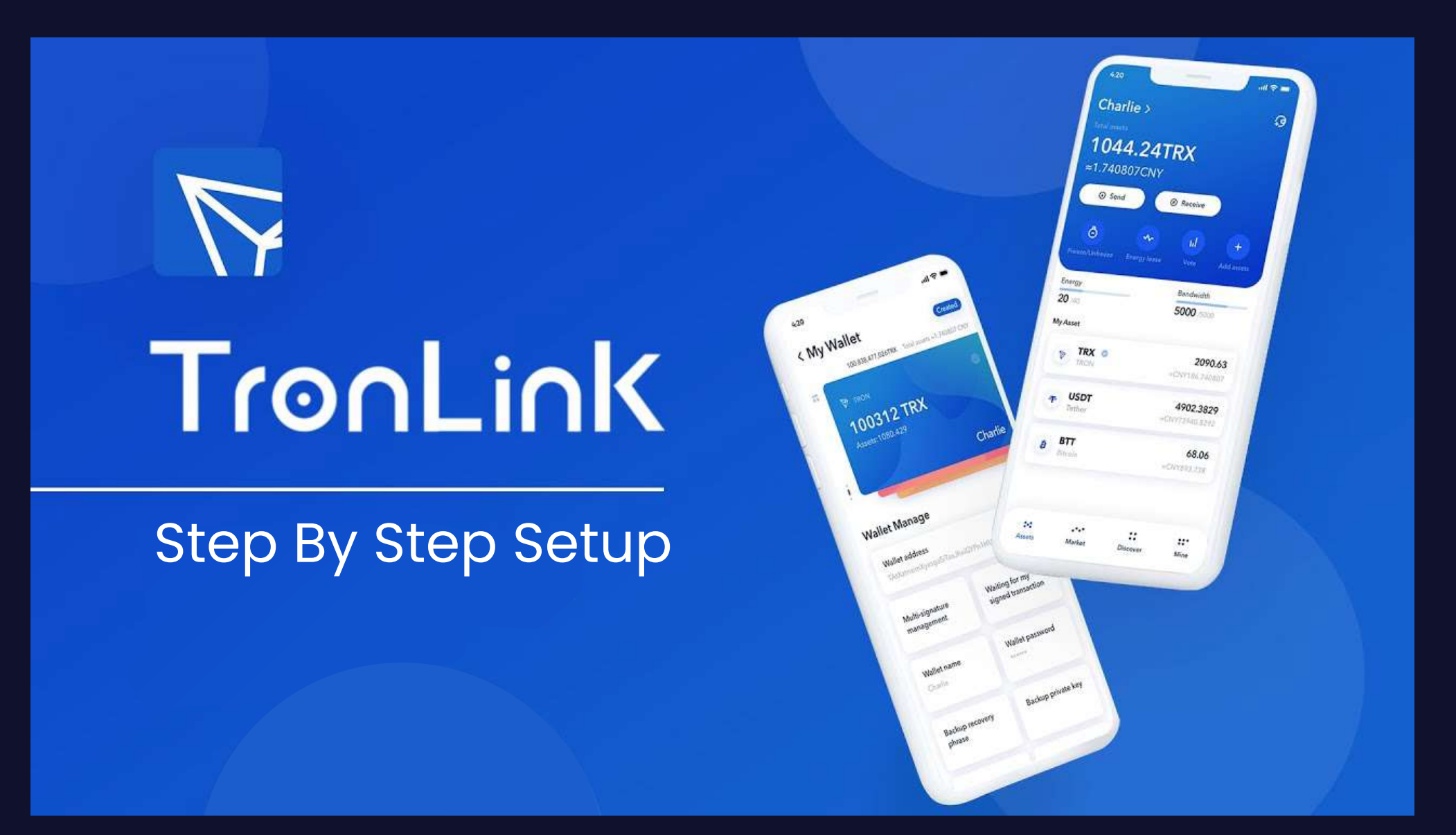

# **1.Download Tron Link Pro wallet from Play Store/App Store**

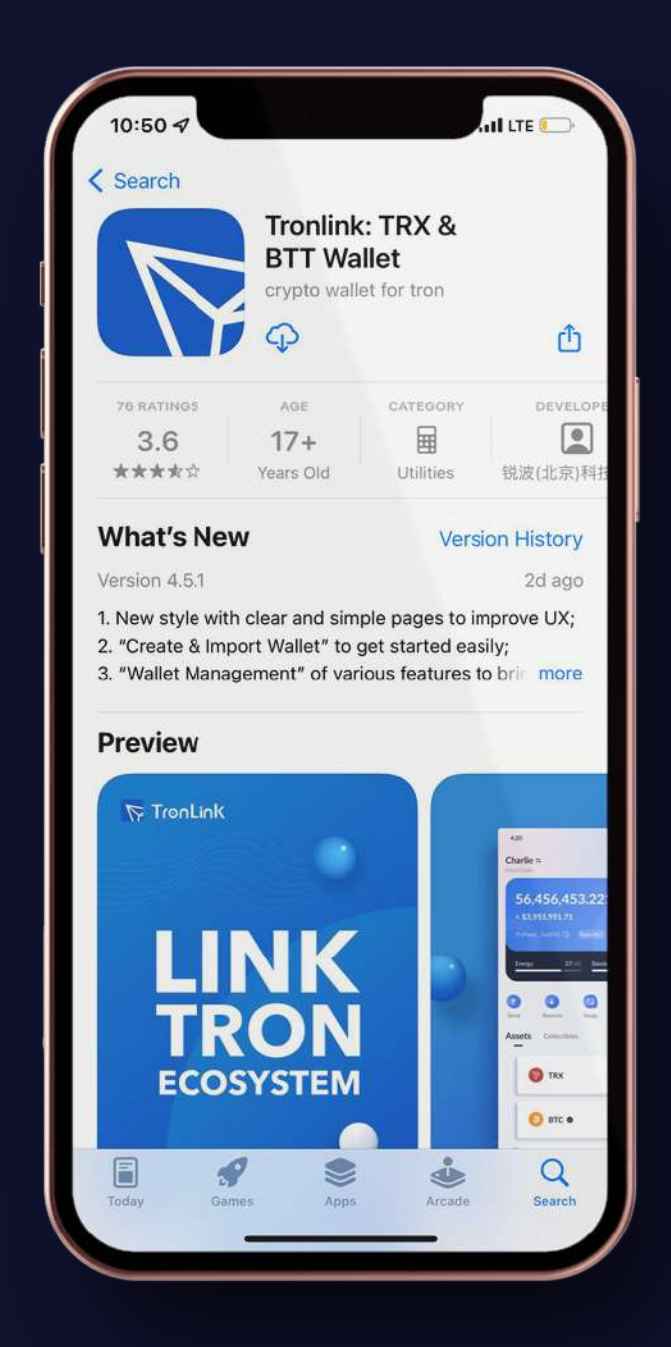

# **2. Create account by adding username and password, and remember it**

You need password to send any coin any where so, write it down carefully and properly

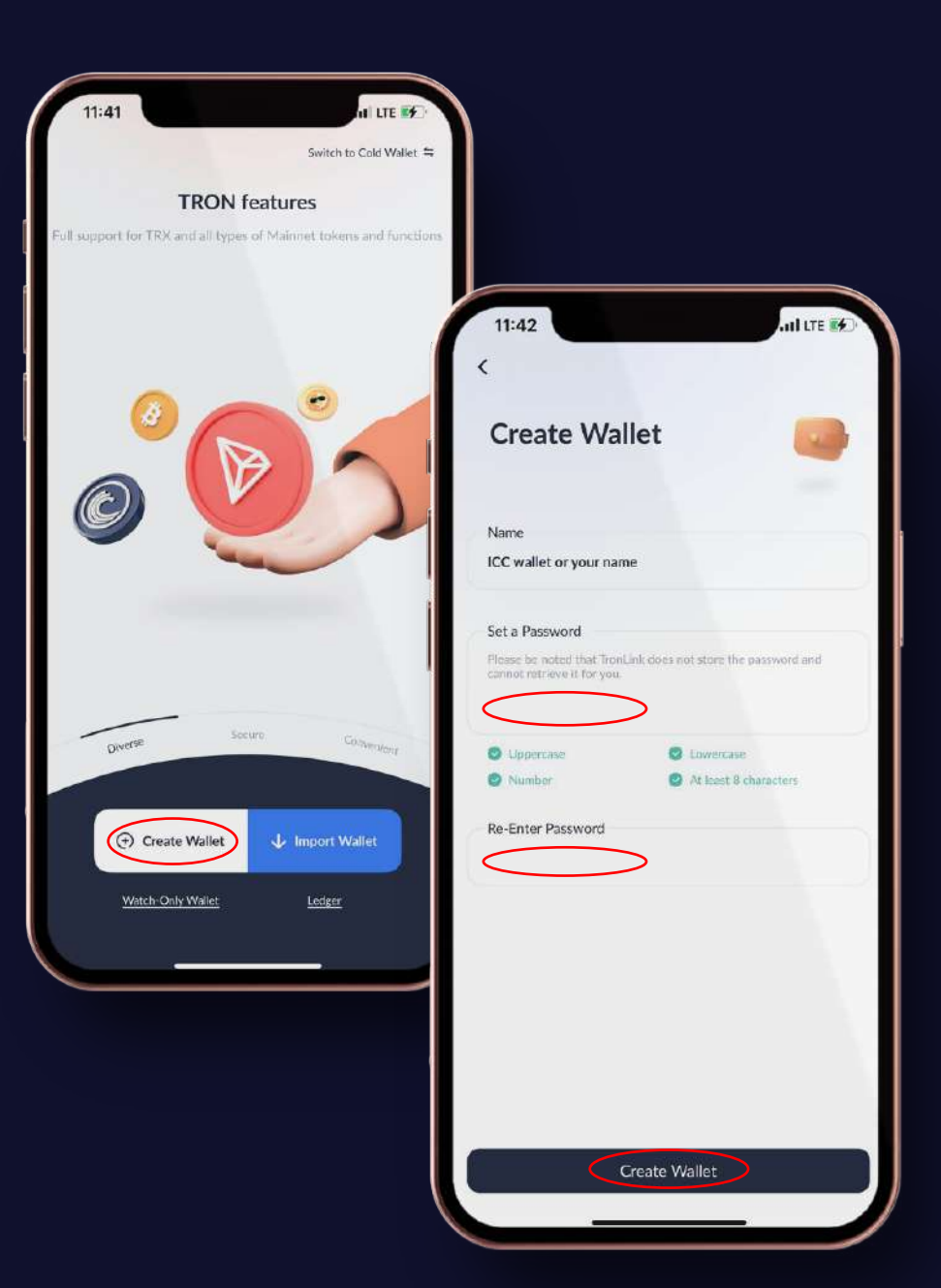

# **3.Follow the instructions, & You get a key of 12 (twelve) words**

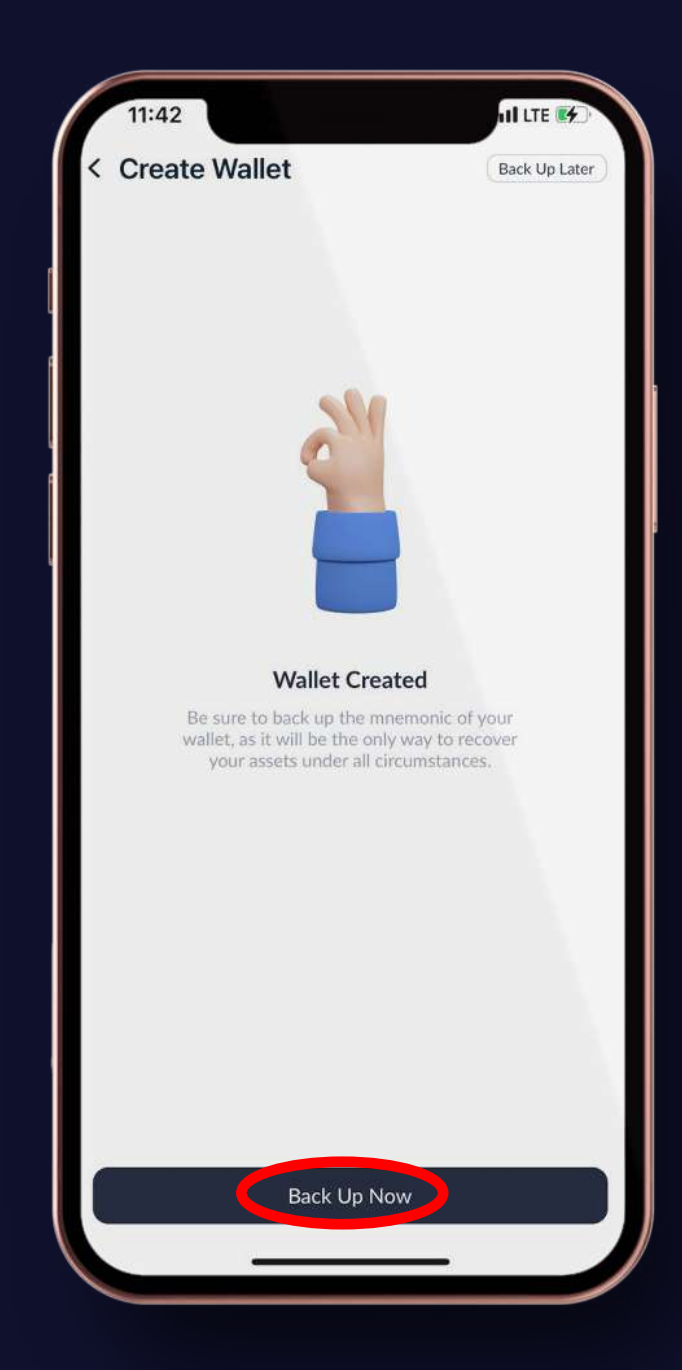

# **4.Write it down. It's important don't Loose it.**

Screenshot ths or write down it because it is most important thing for whole wllet if we forget the password or we lost the mobile phone so this key will ablee to recover the wallet kindly write it down and secure your wallet.

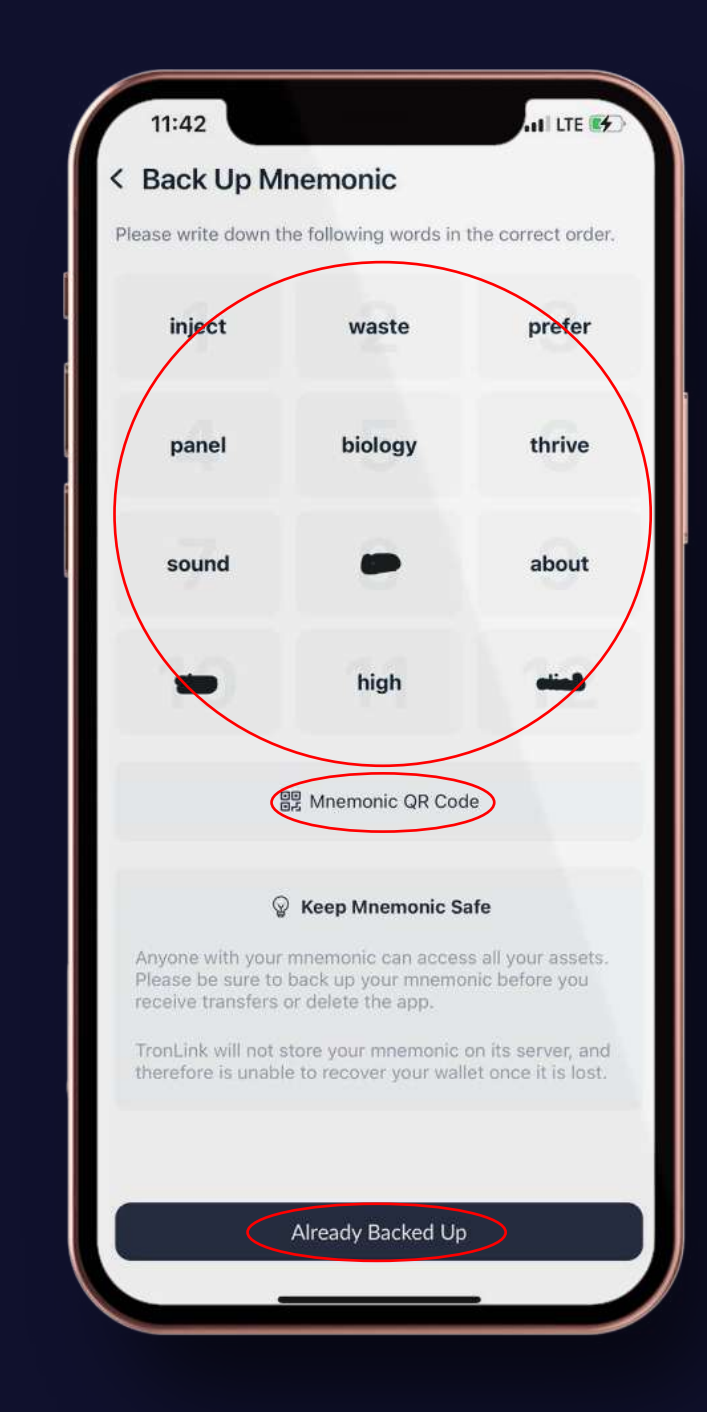

# **5.Follow instructions, your wallet is created**

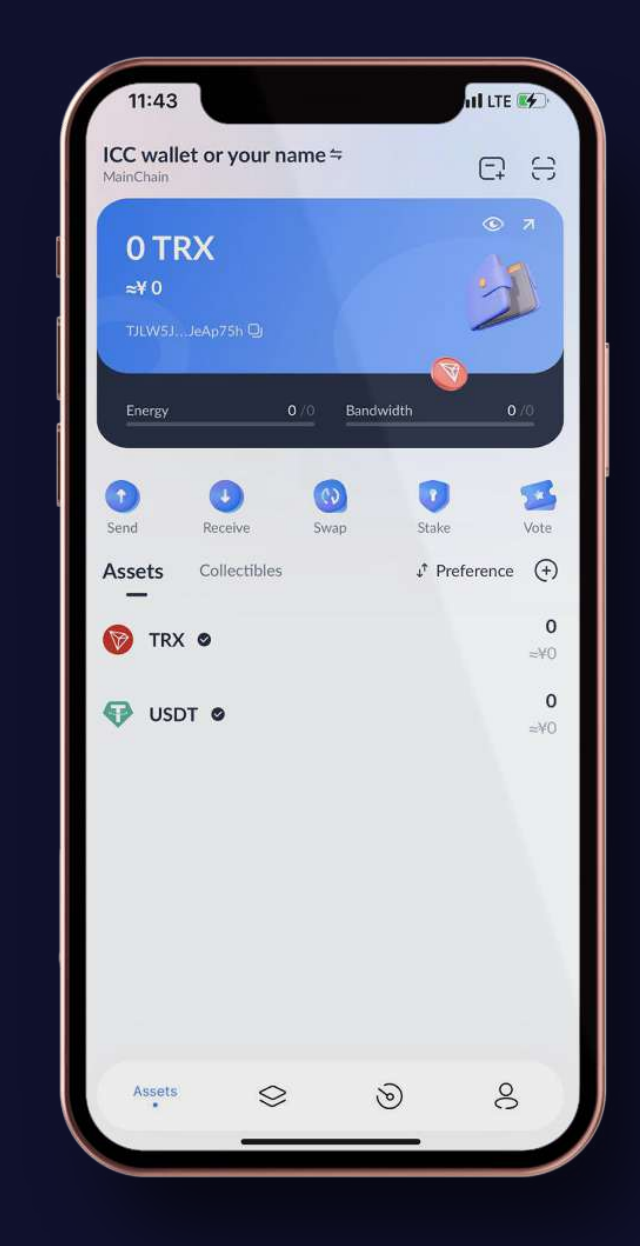

# **6. Click on TRX, see on bottom there will be a "recieve" option**

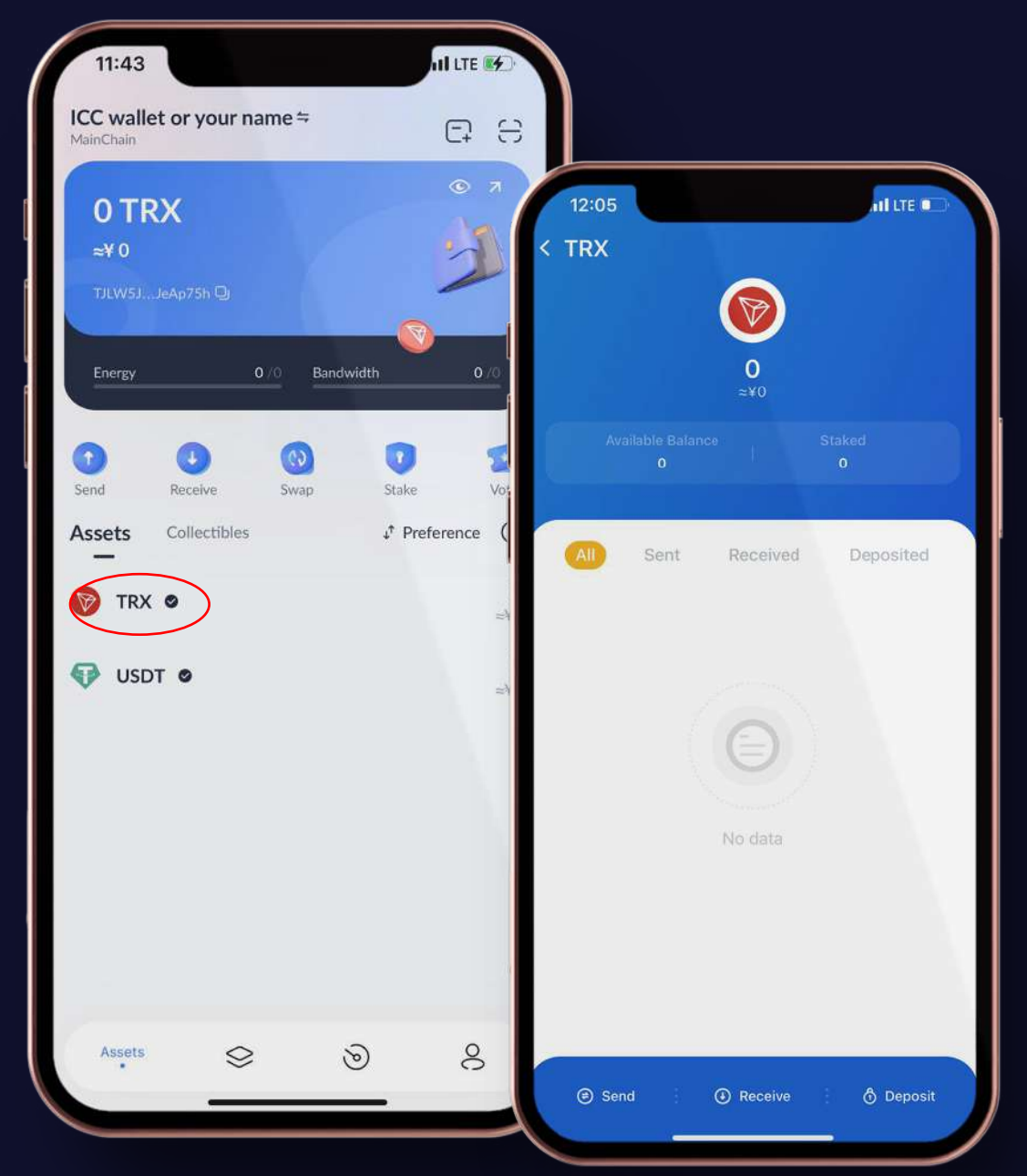

# **7. Click on "receive" Copy the address and send**

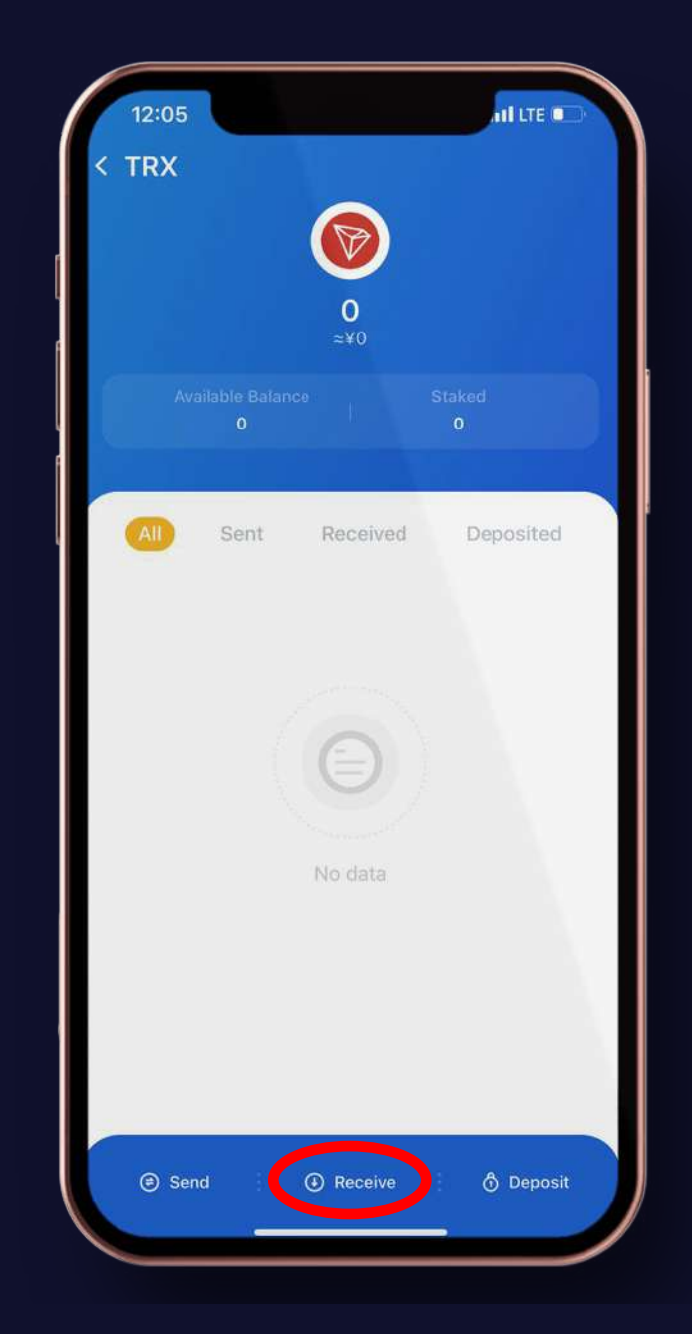

# **8.Here we need Tron for activation of wallet. Client or principals will transfer 15 Trons.**

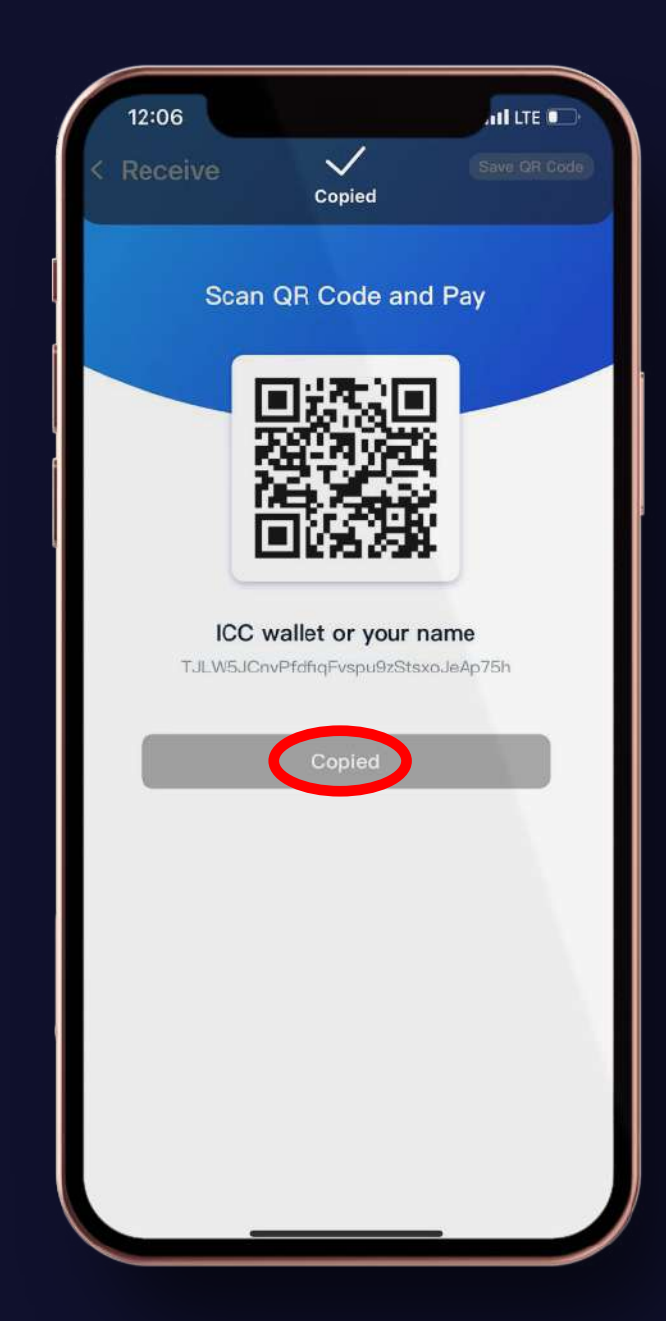

# **9.Go back on dashboard, Click on (+)**

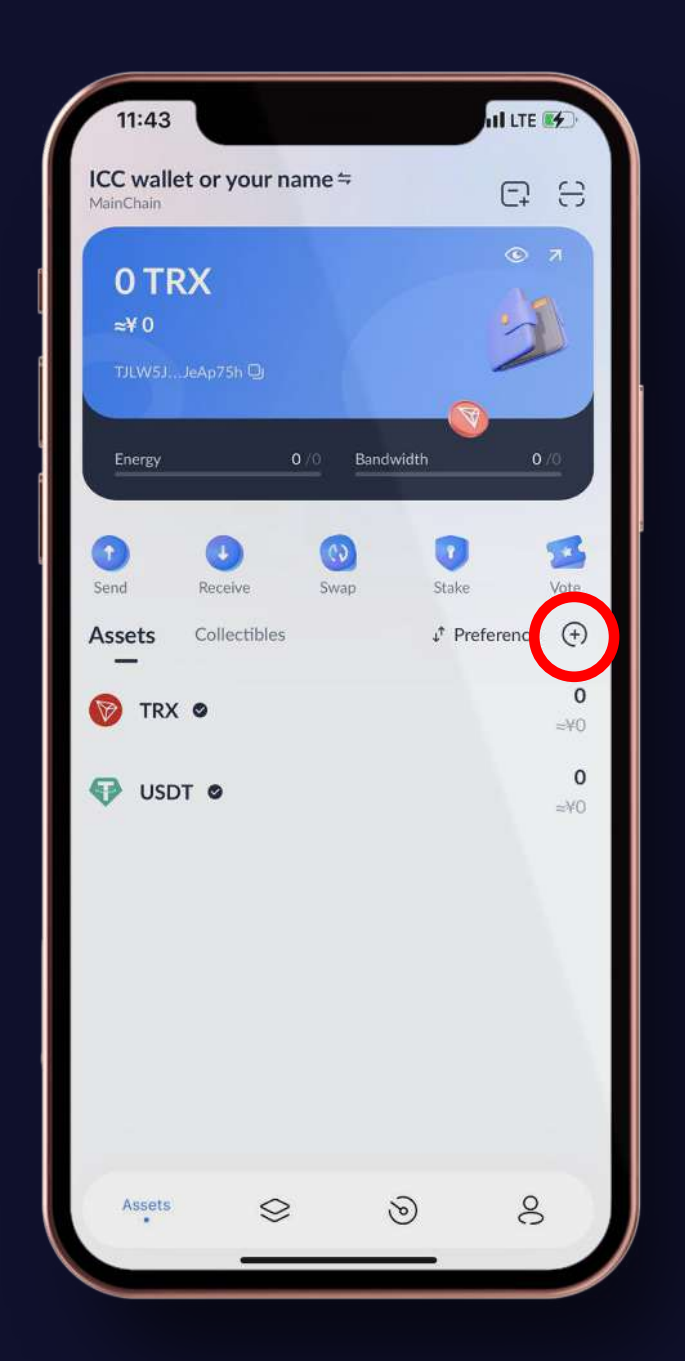

# **10.Search in bar incept You see our Gradient logo and IC (inceptcoins, Click on (+)**

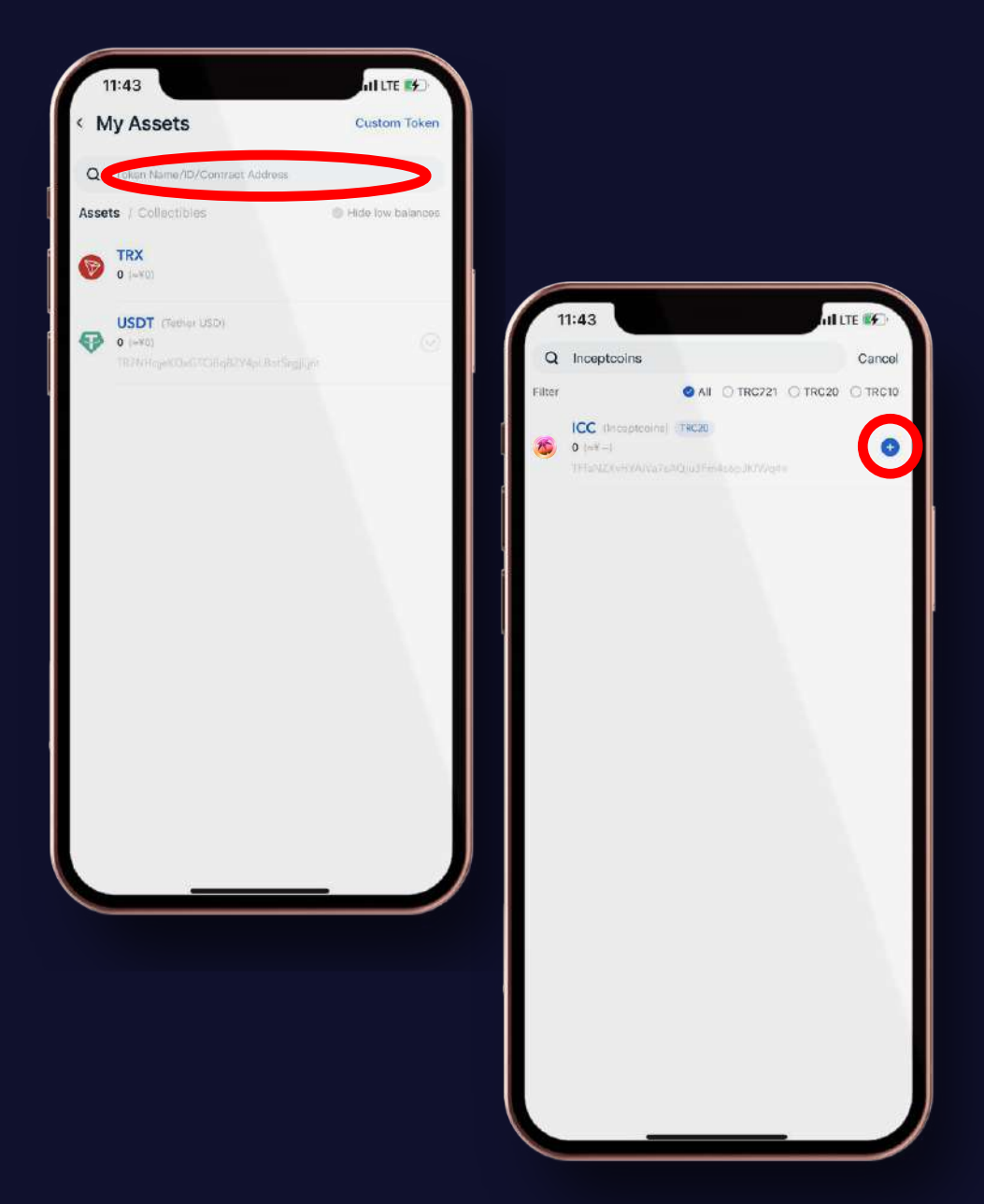

## **11.Go back on Dashboard, You see here ICC**

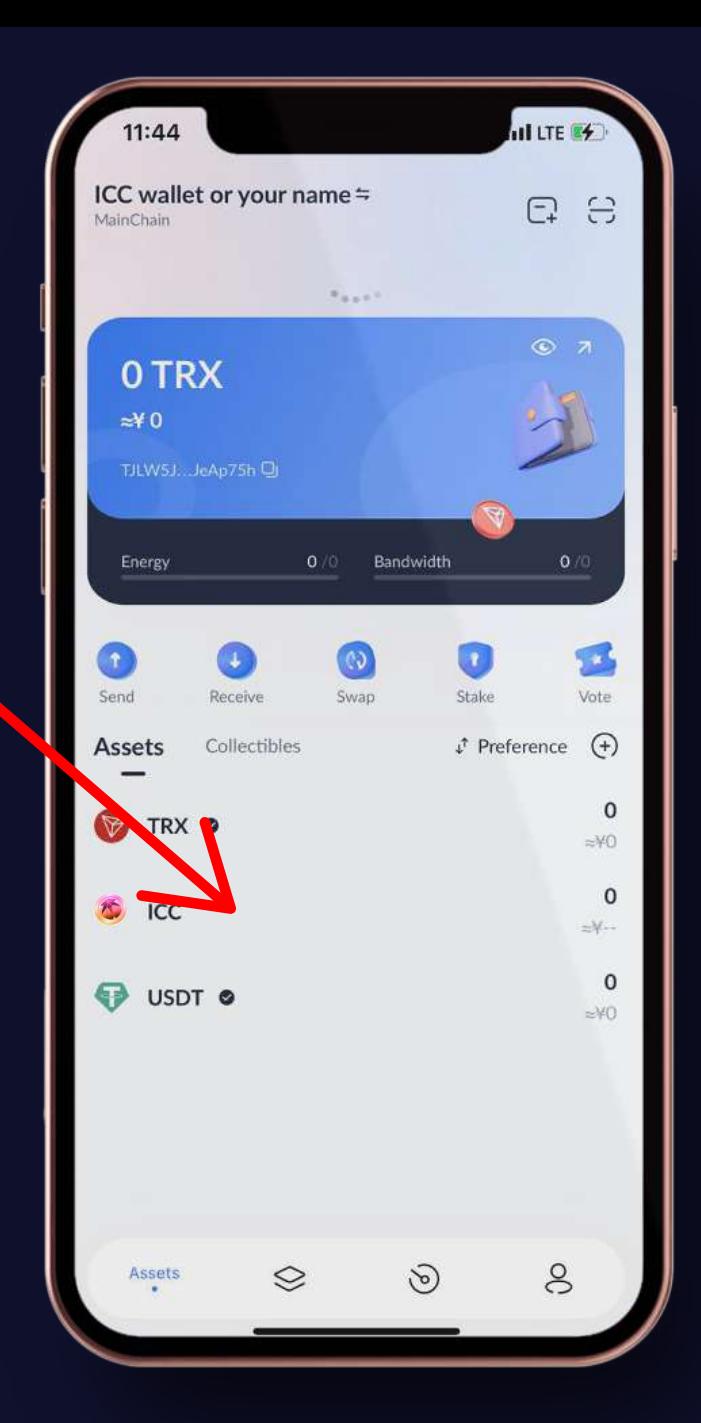

# **12.Now you click on ICC.You see on screen bottom receive**

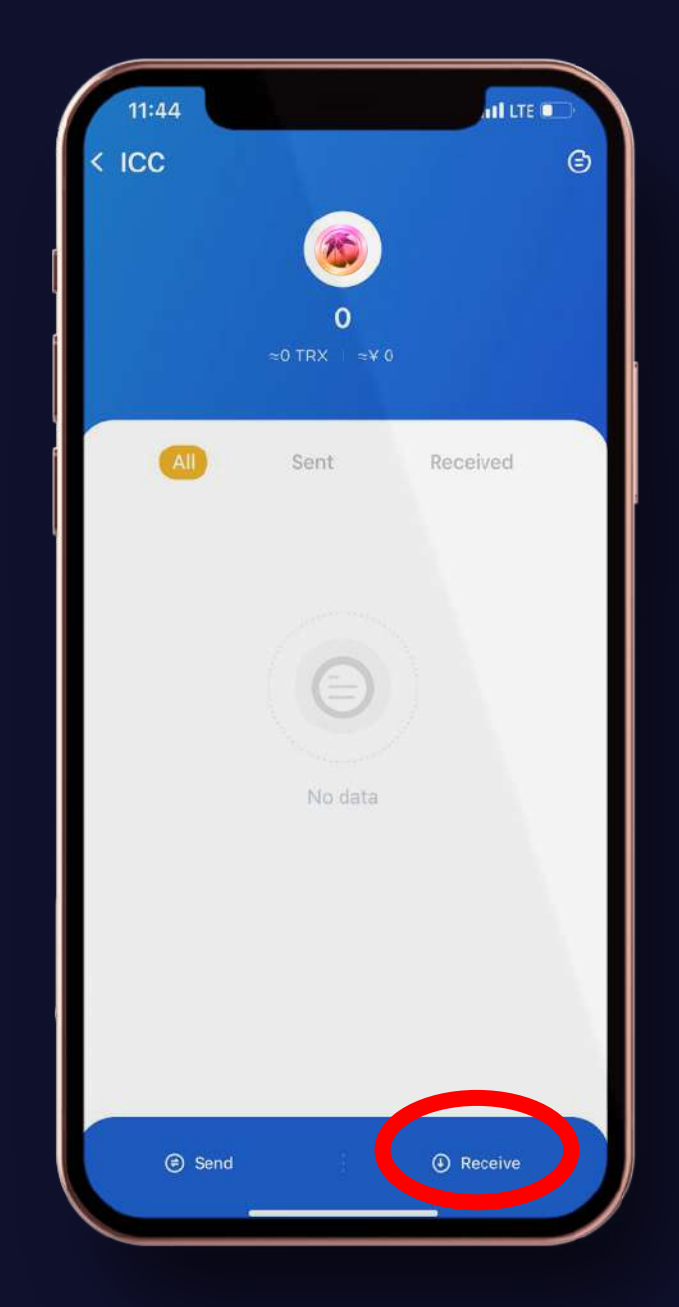

# **13.Click on receive, You see QR code with address**

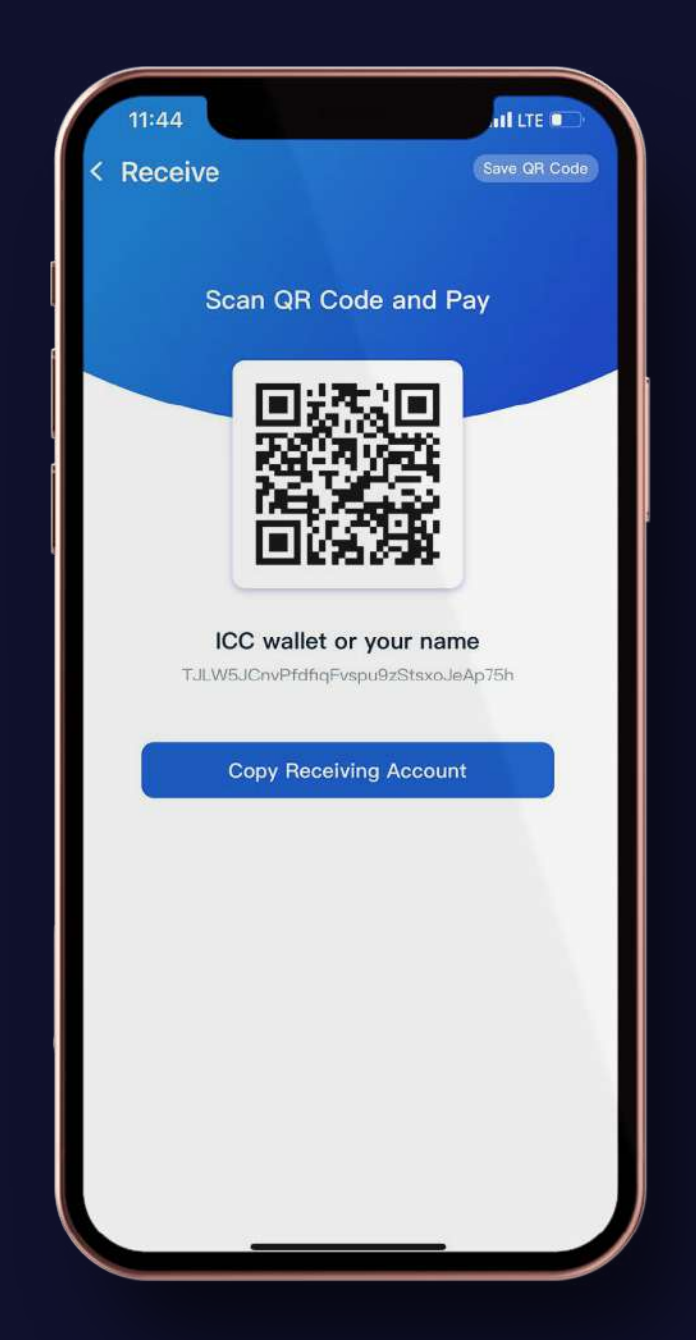

**14. Send this screen shot & copy address. The agreed Inceptcoins will be transferred in your wallet.**

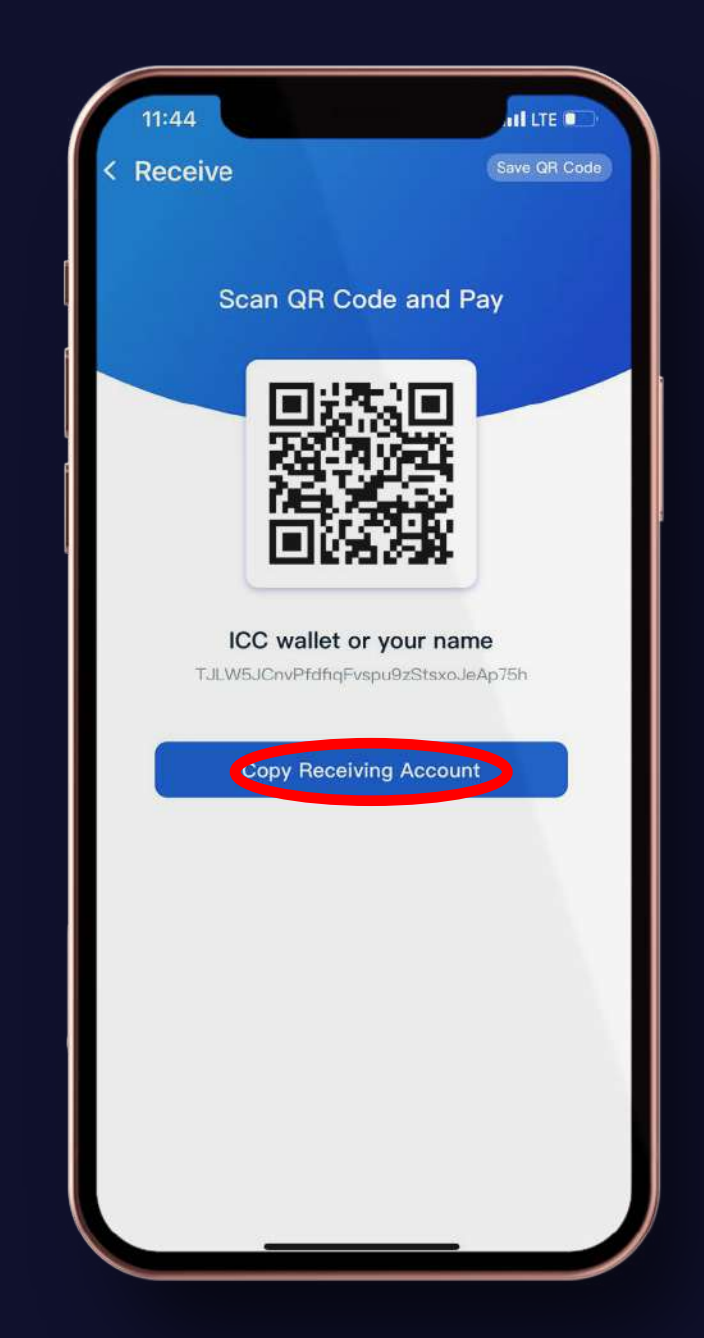

#### **15. Go back to dashboard**

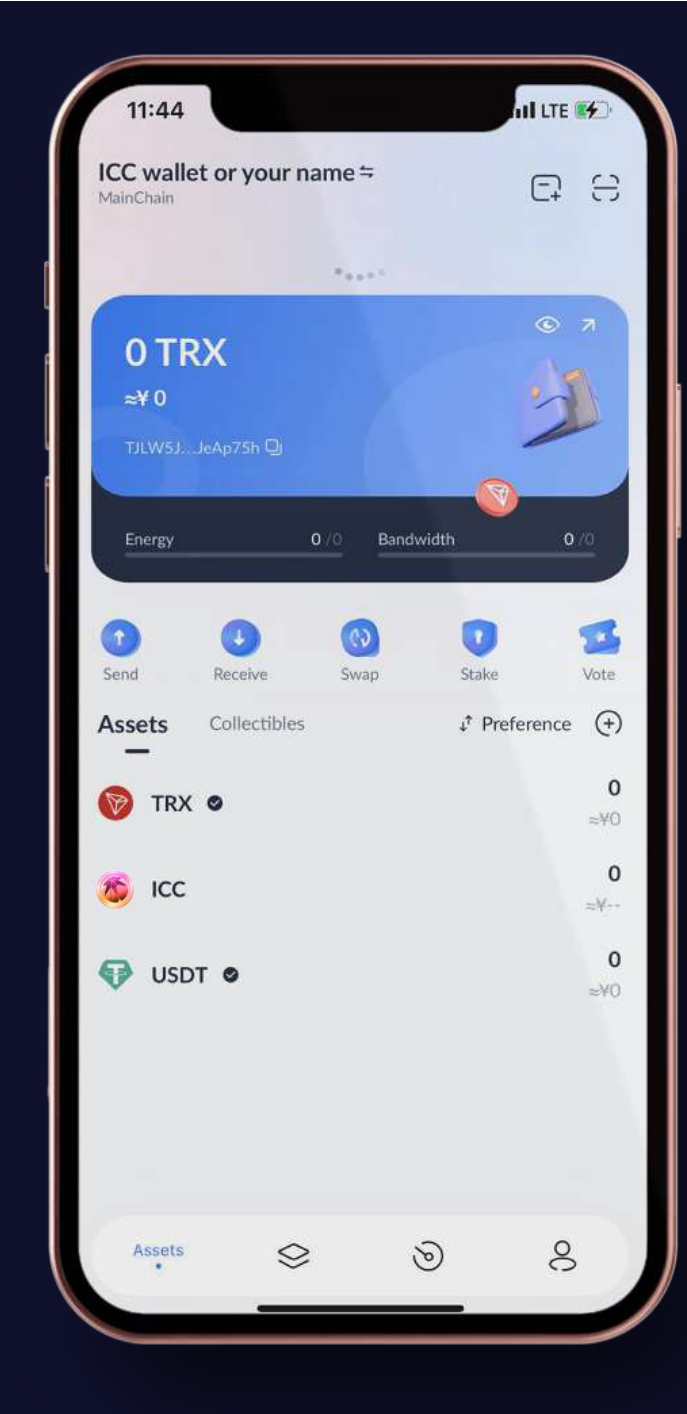

#### **16. Press on ICC**

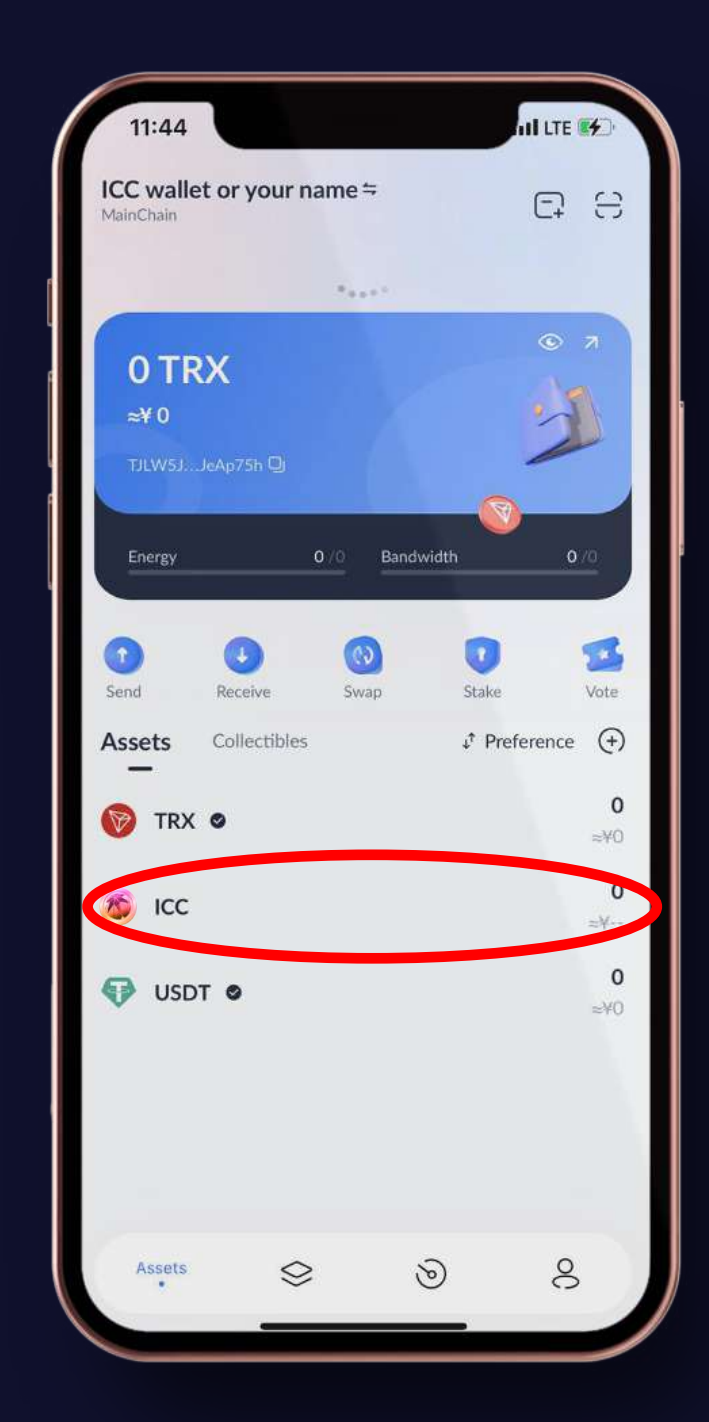

# **17. Press on indented circle on right hand top of next screen**

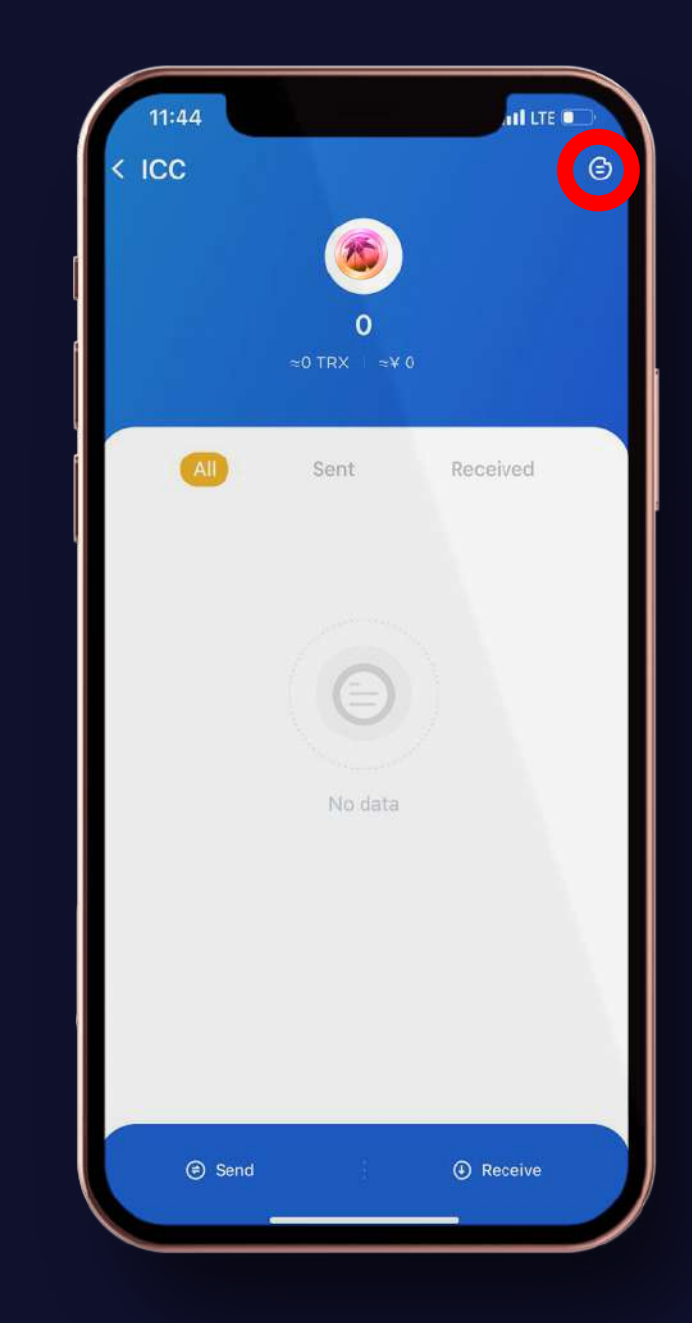

# **18. It will go to new screen called Project Introduction.**

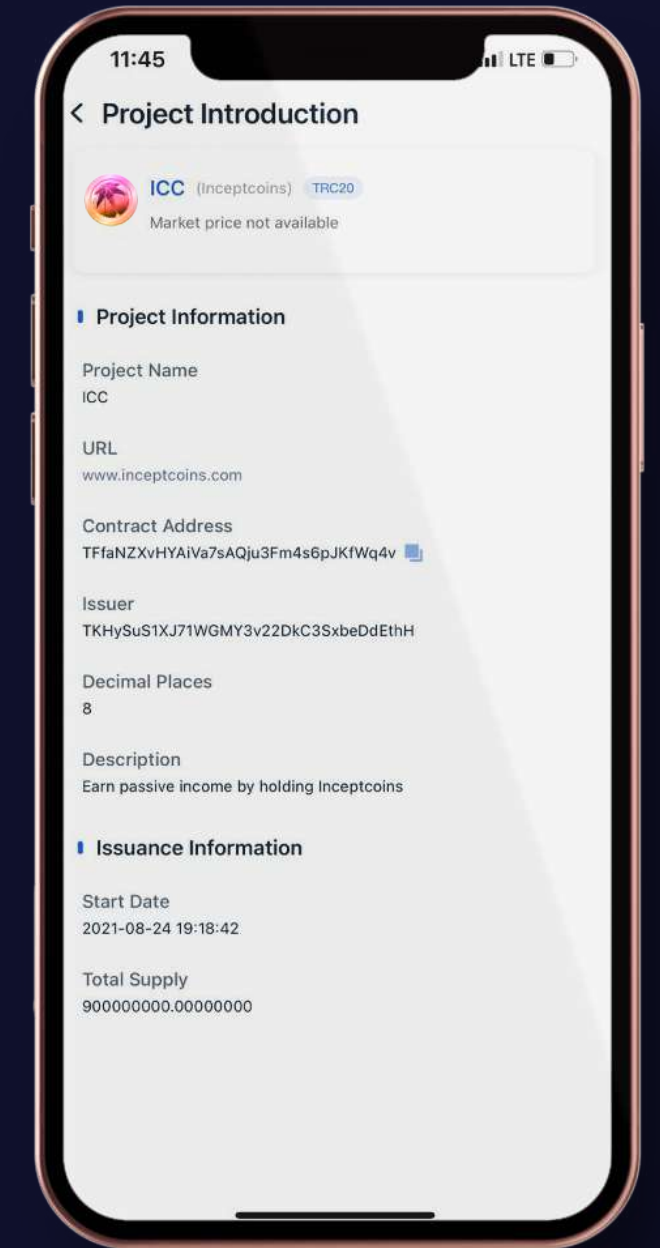

#### **19. You will see Contract Address and Issuer Address.**

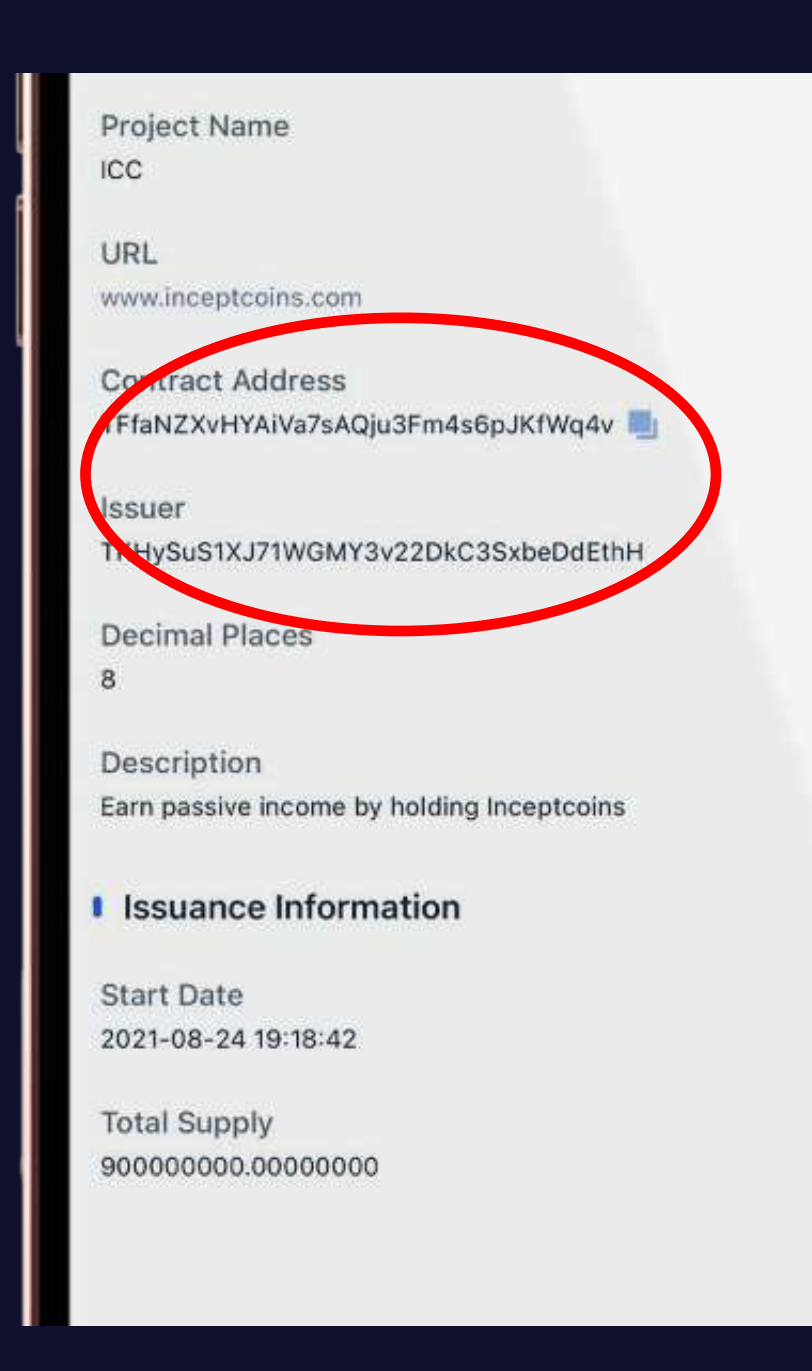

# **20. Take shot of this screen and copy/paste the Contract and Issuer Address**

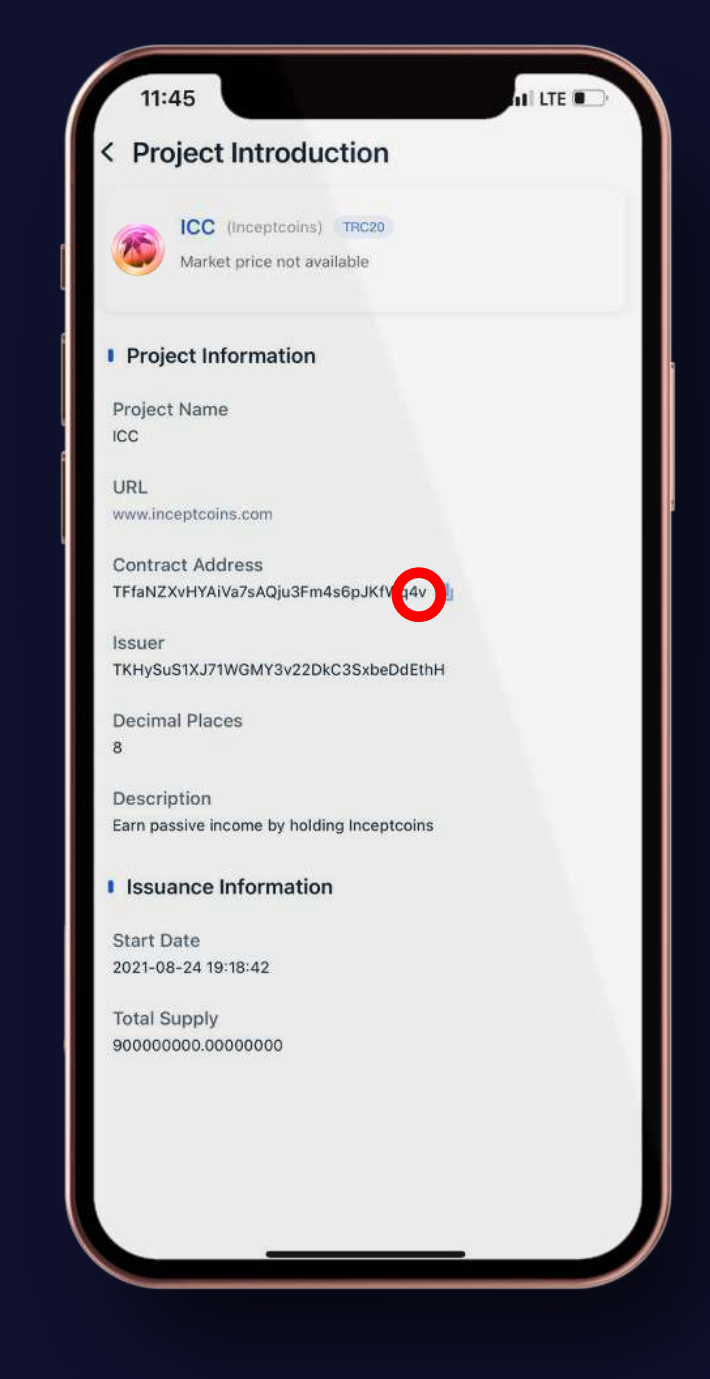

#### **Tronlink Pro Coin Sending Process**

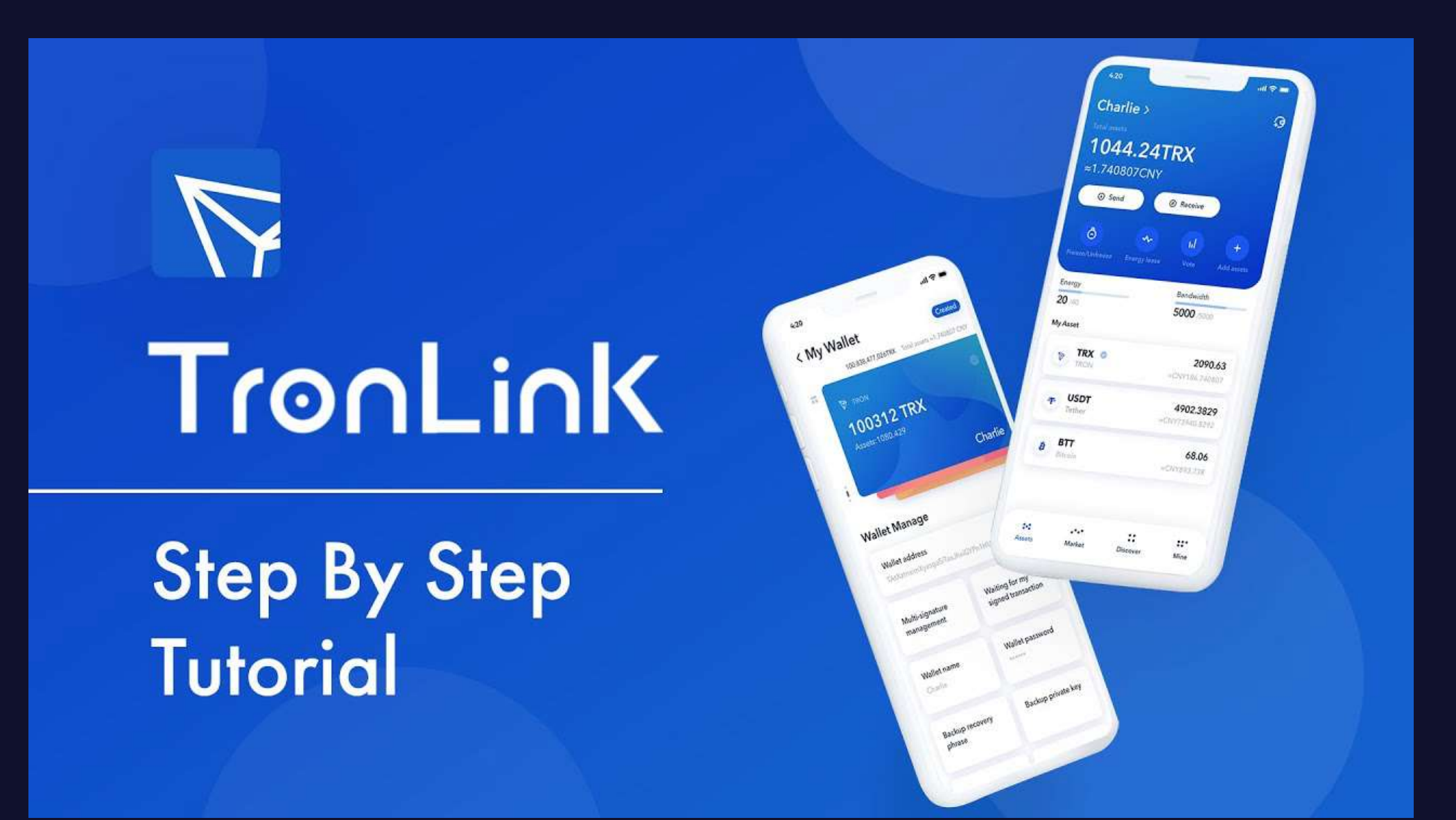

# **1. Open TronLink App & Click on TRX**

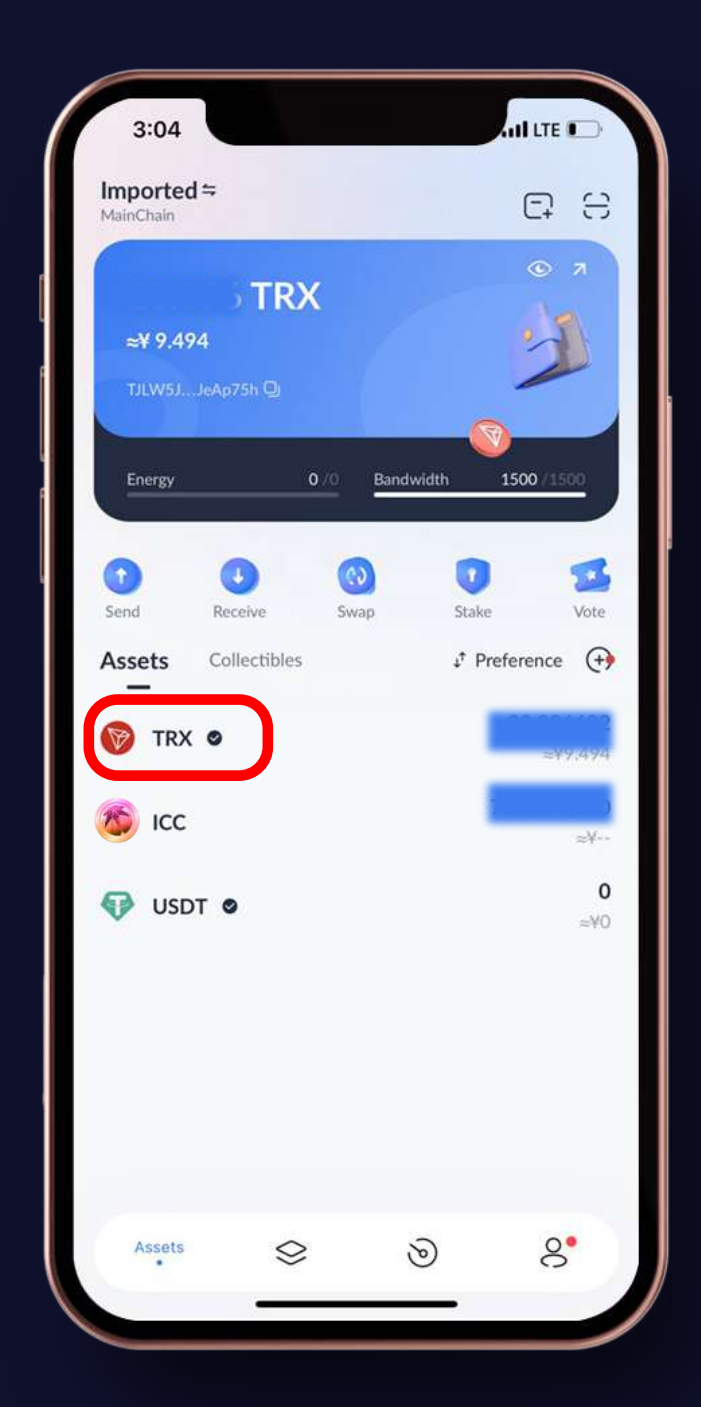

# **2. Click On Send Button**

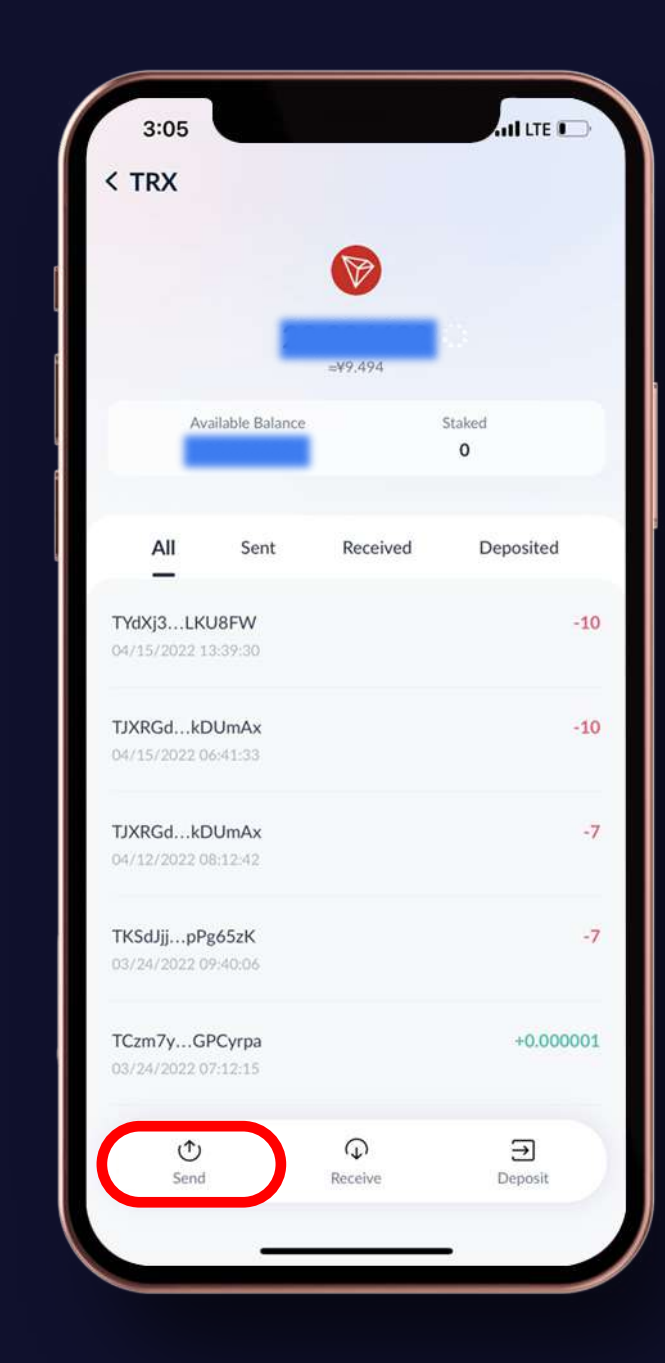

# **3. Paste Receiving Account Address In The Box**

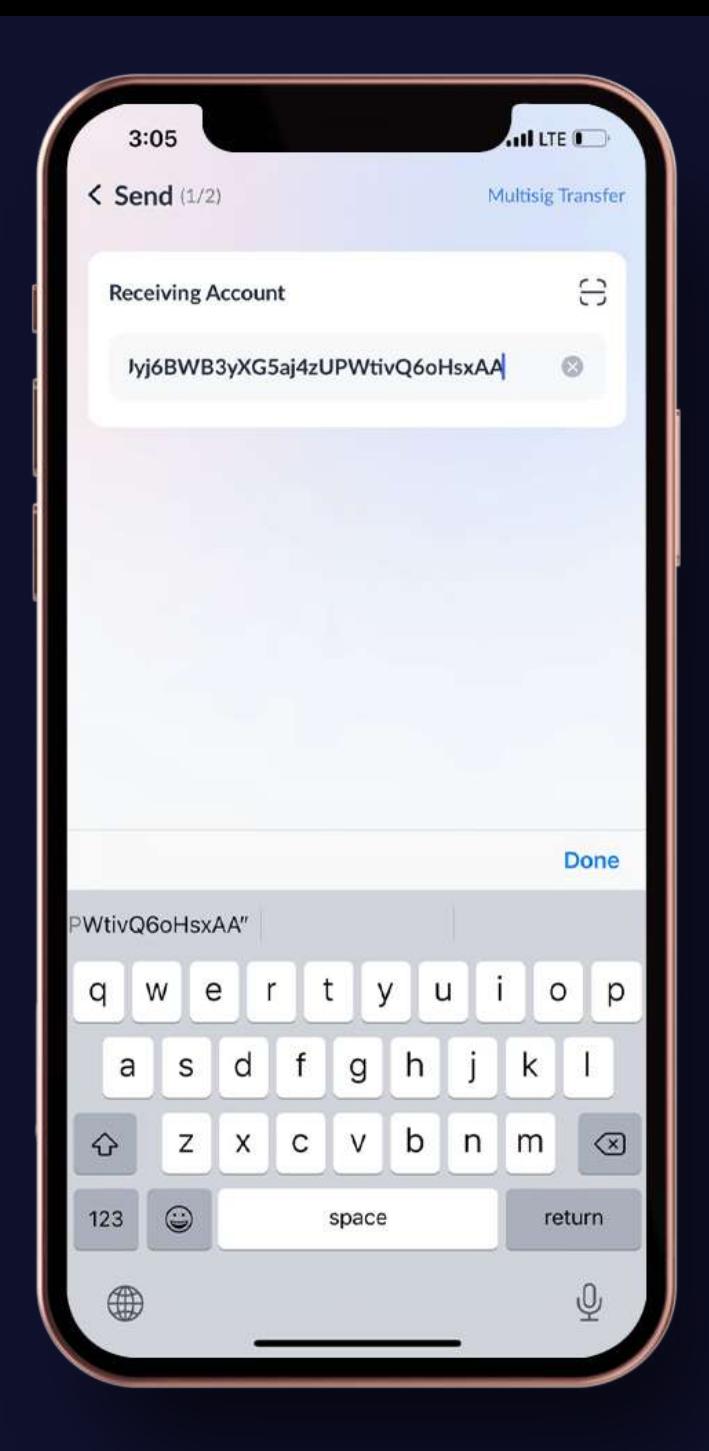

# **4. Enter Amount of trons you want to send**

Send 10 trons First to activate new account

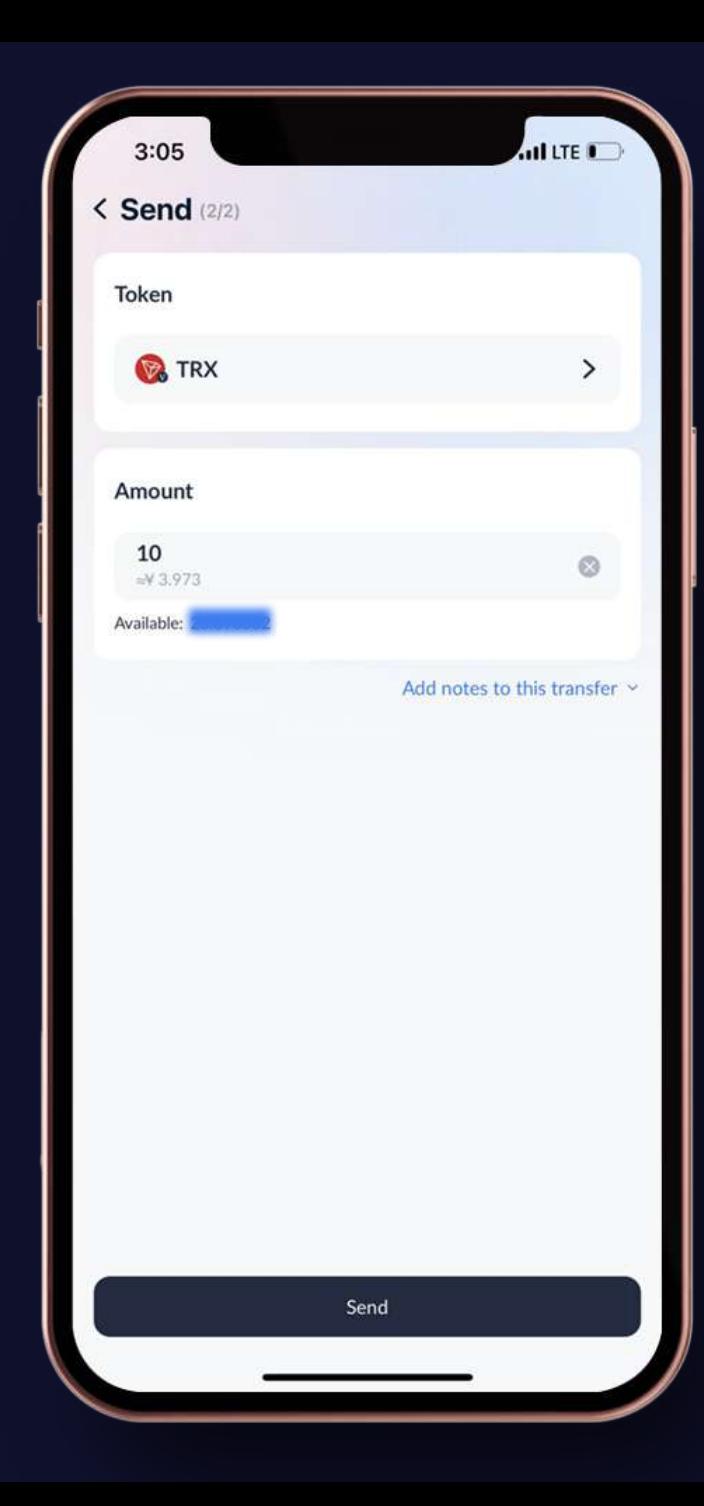

# **5. Enter Your Transaction Password in the box**

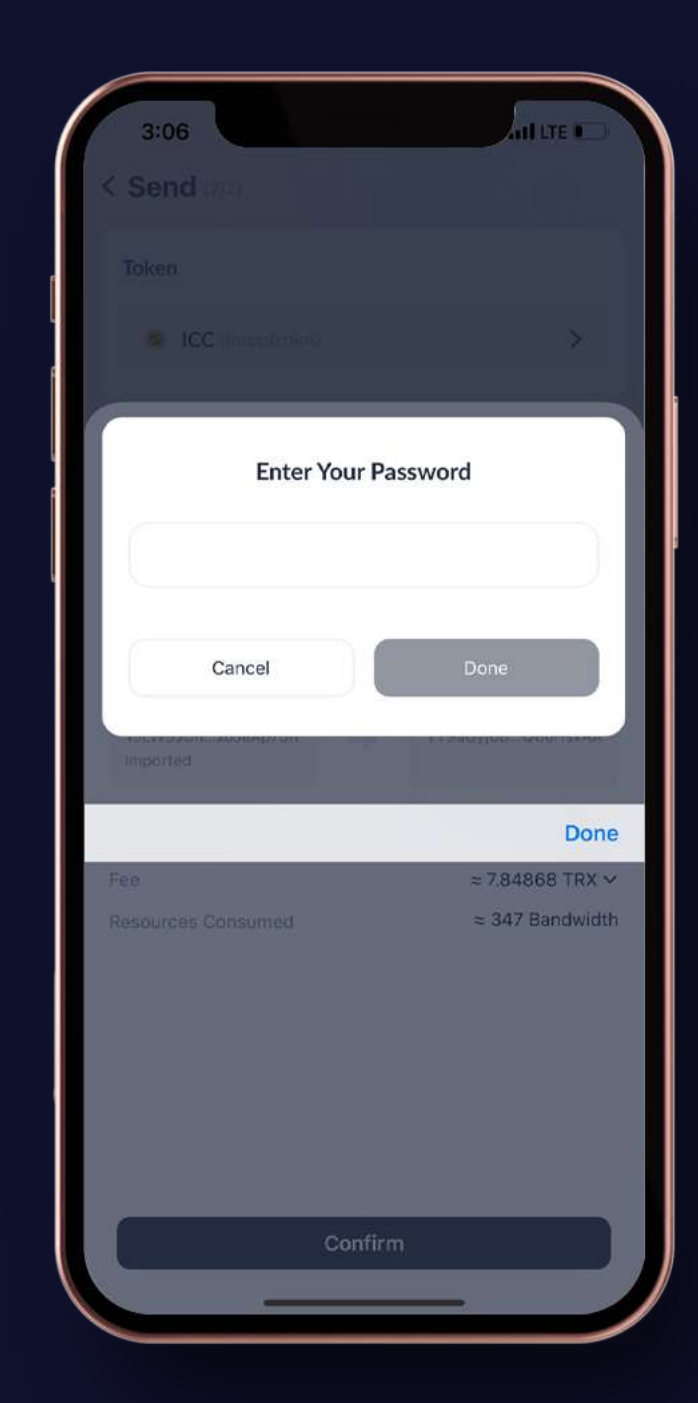

#### **6. Check & Confirm Transaction**

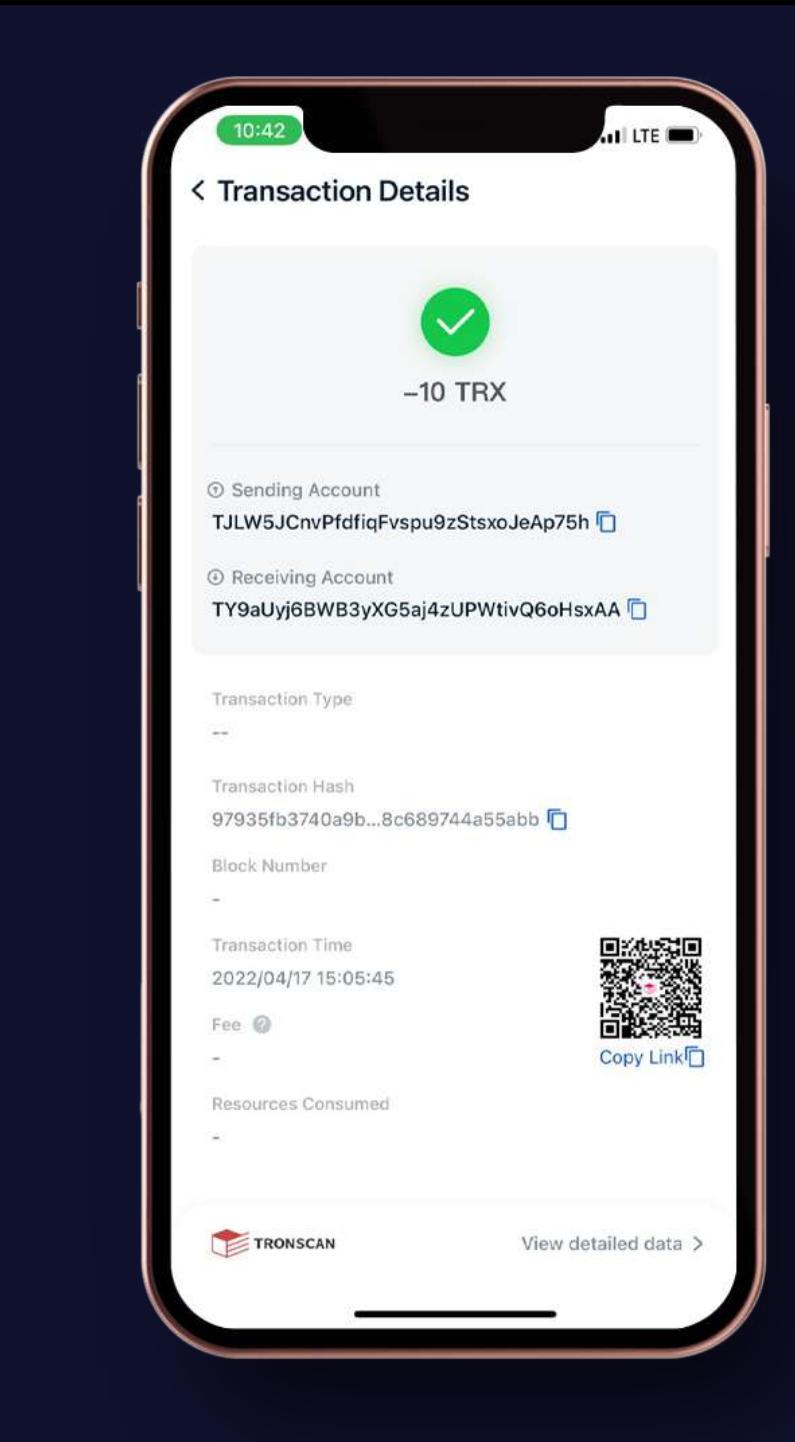

# **7. Click On ICC Button**

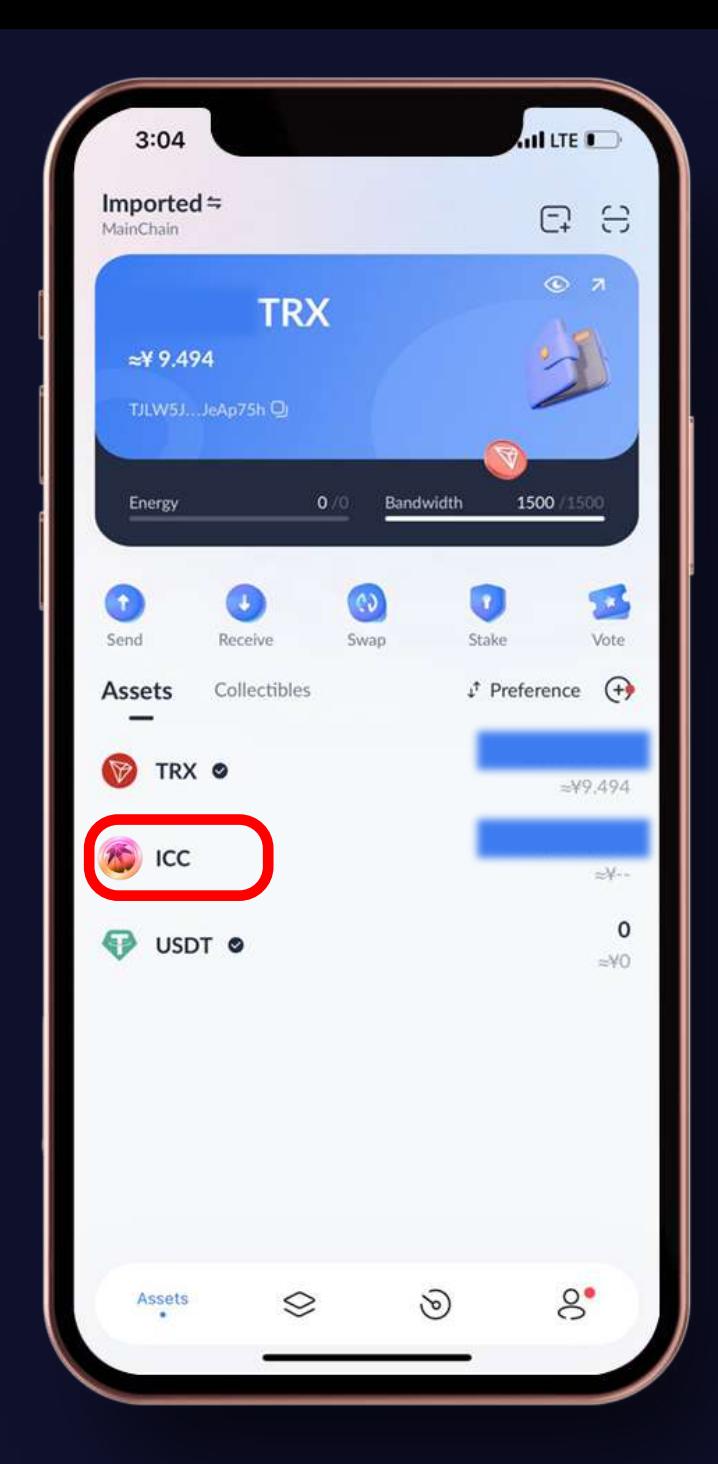

# **8. Click On Send Button**

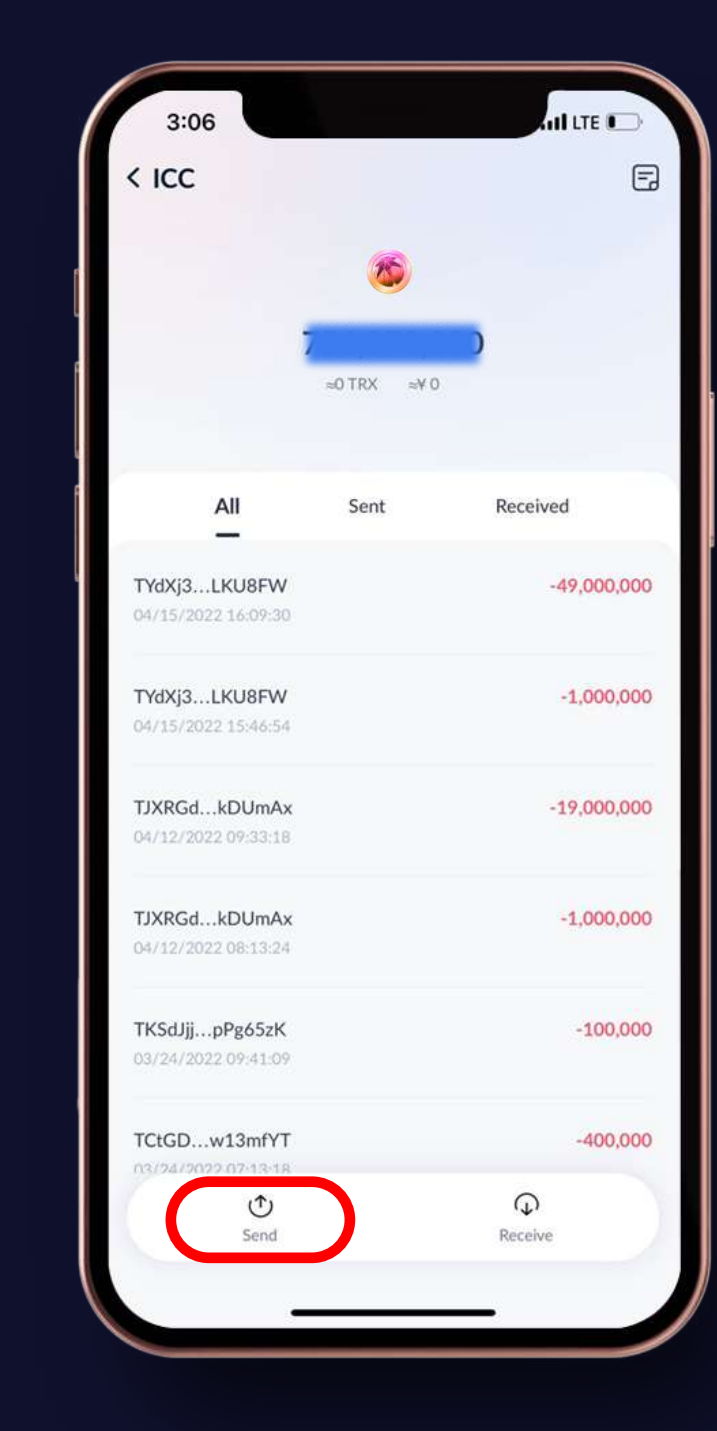

## **3. Paste Receiving Account Address In The Box**

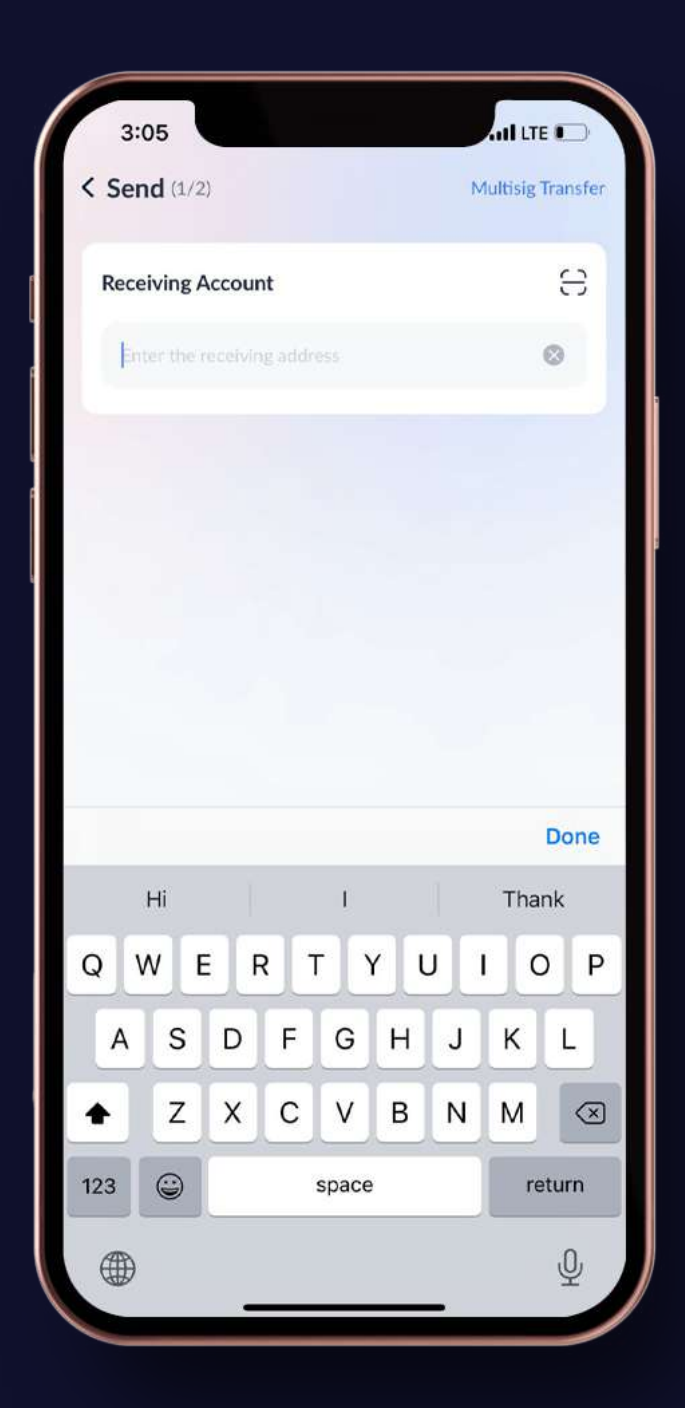

# **4. Enter Amount of ICC's you want to send**

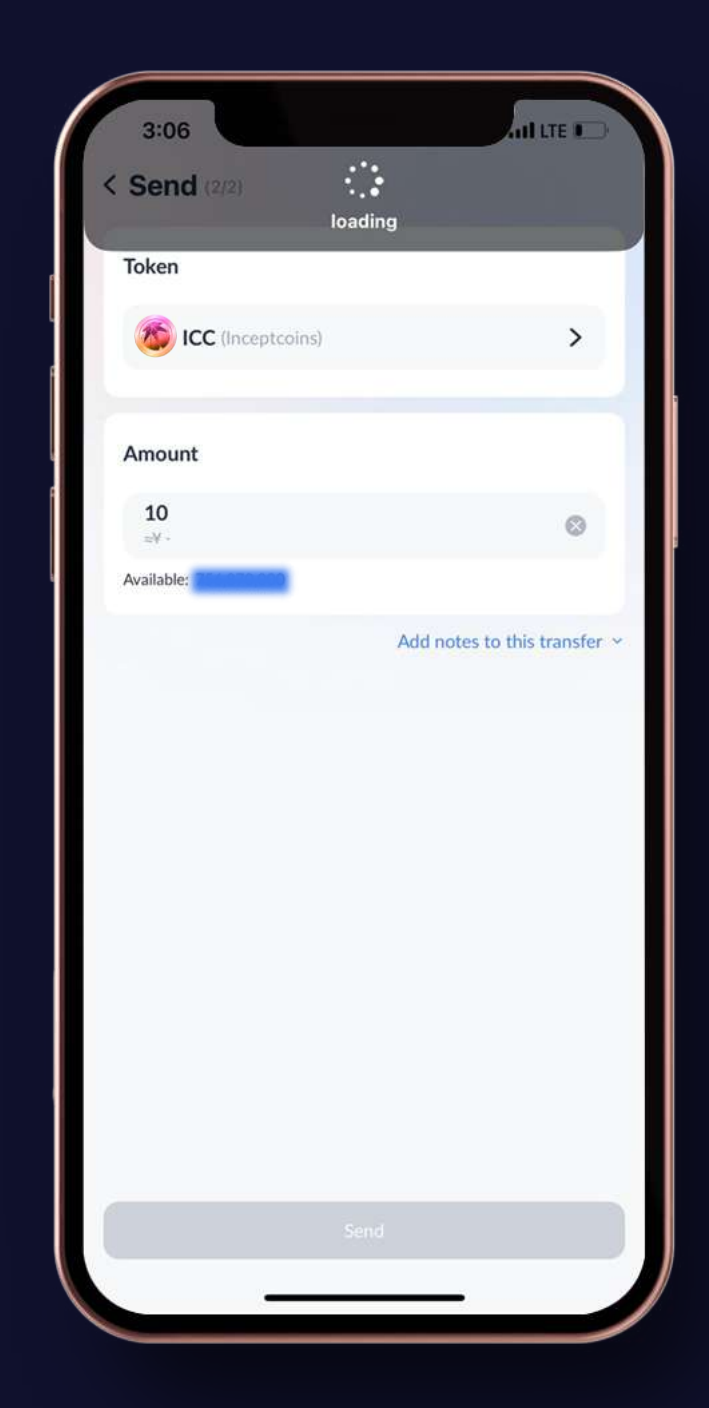

# **4. Confirm the Transaction**

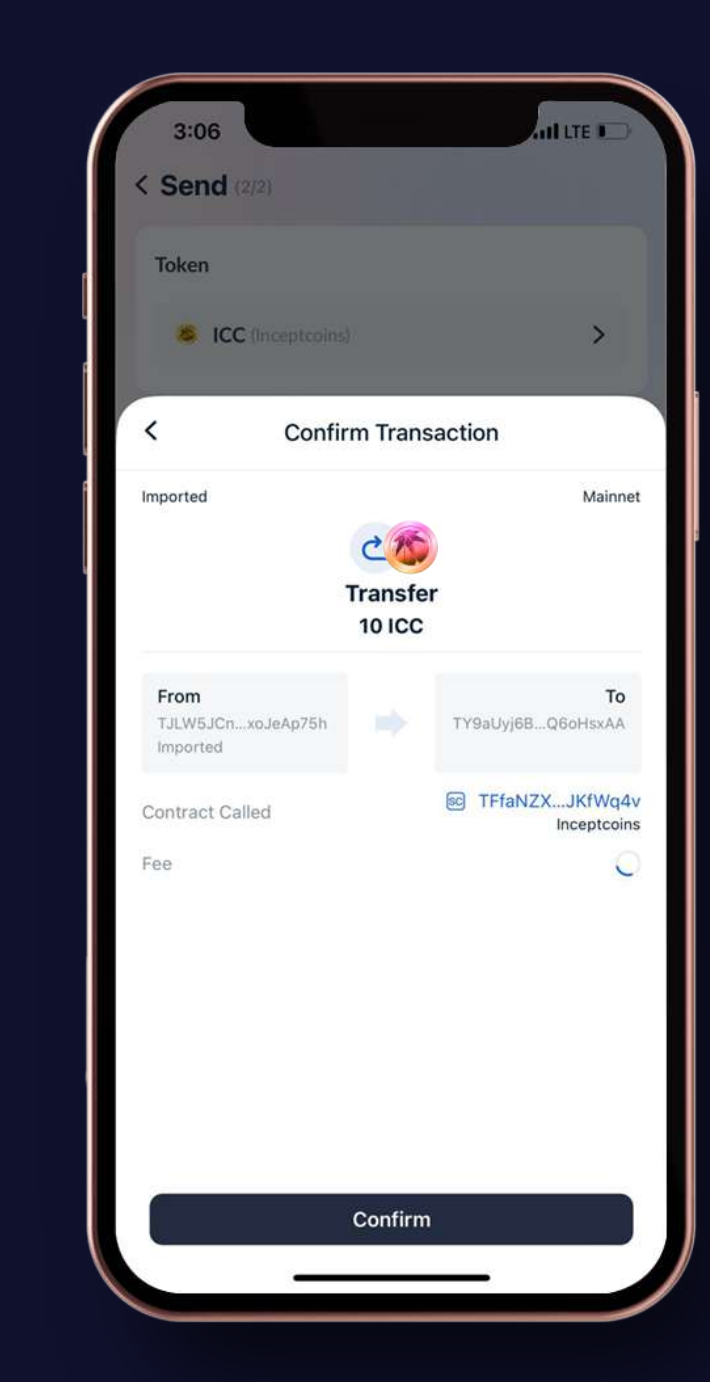

# **5. Enter Your Transaction Password in the box**

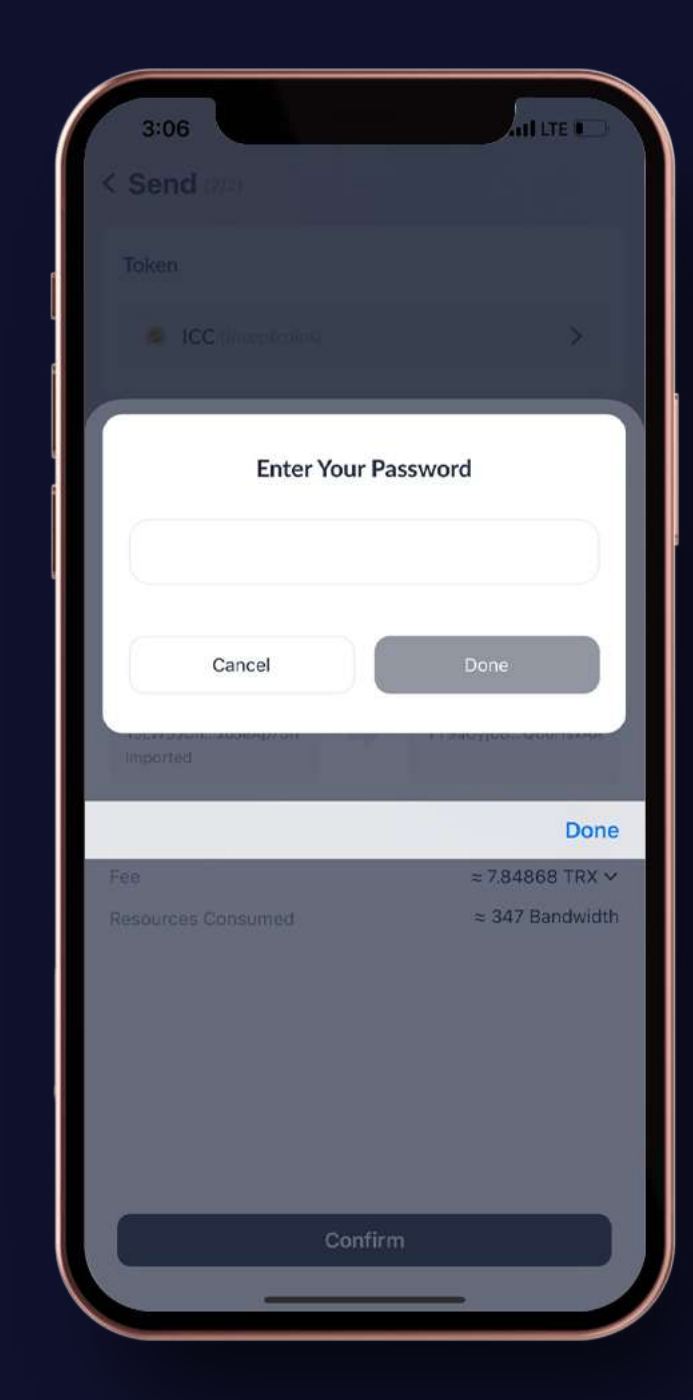

#### **6. Check & Confirm Transaction**

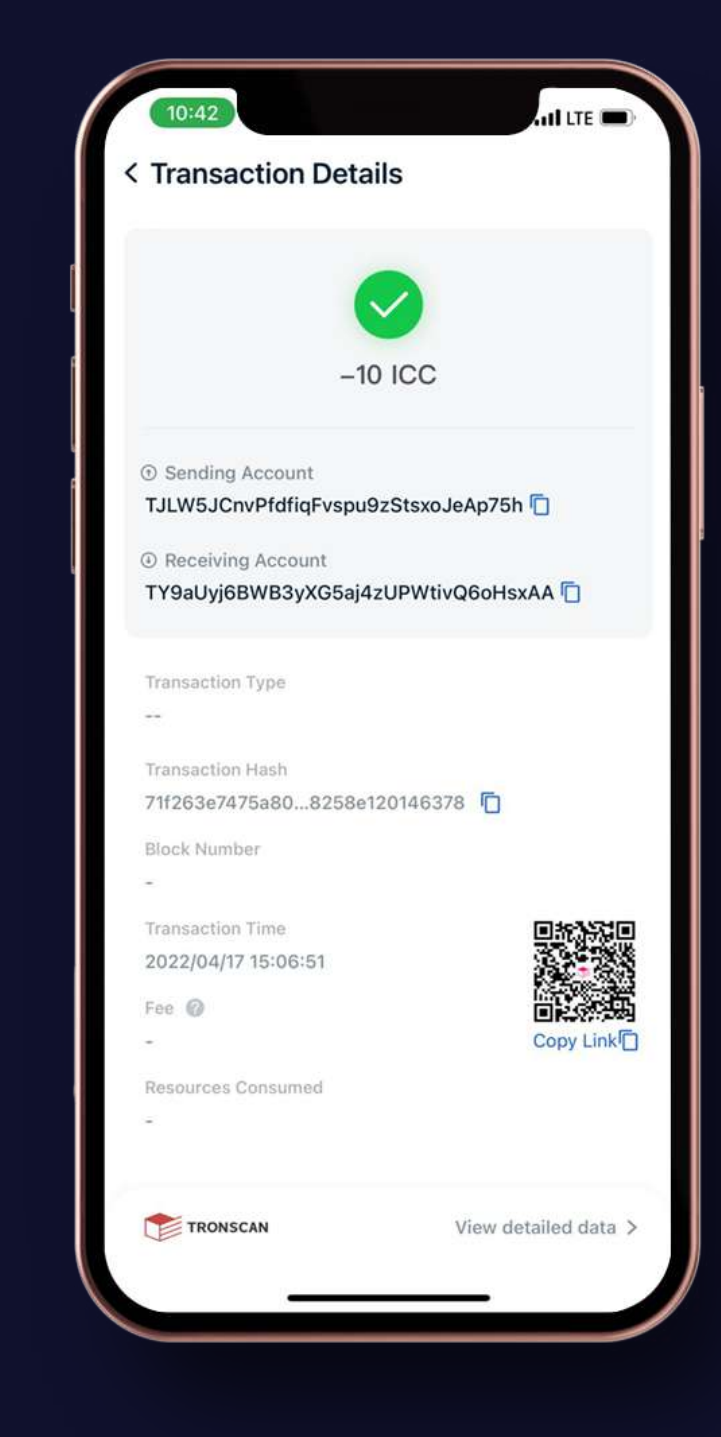